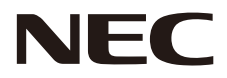

# **MONITEUR LCD Manuel d'utilisation**

# **MultiSync® WD551**

Le nom de votre modèle est indiqué sur l'étiquette se trouvant à l'arrière du moniteur.

MODÈLE : WD551

## **Index**

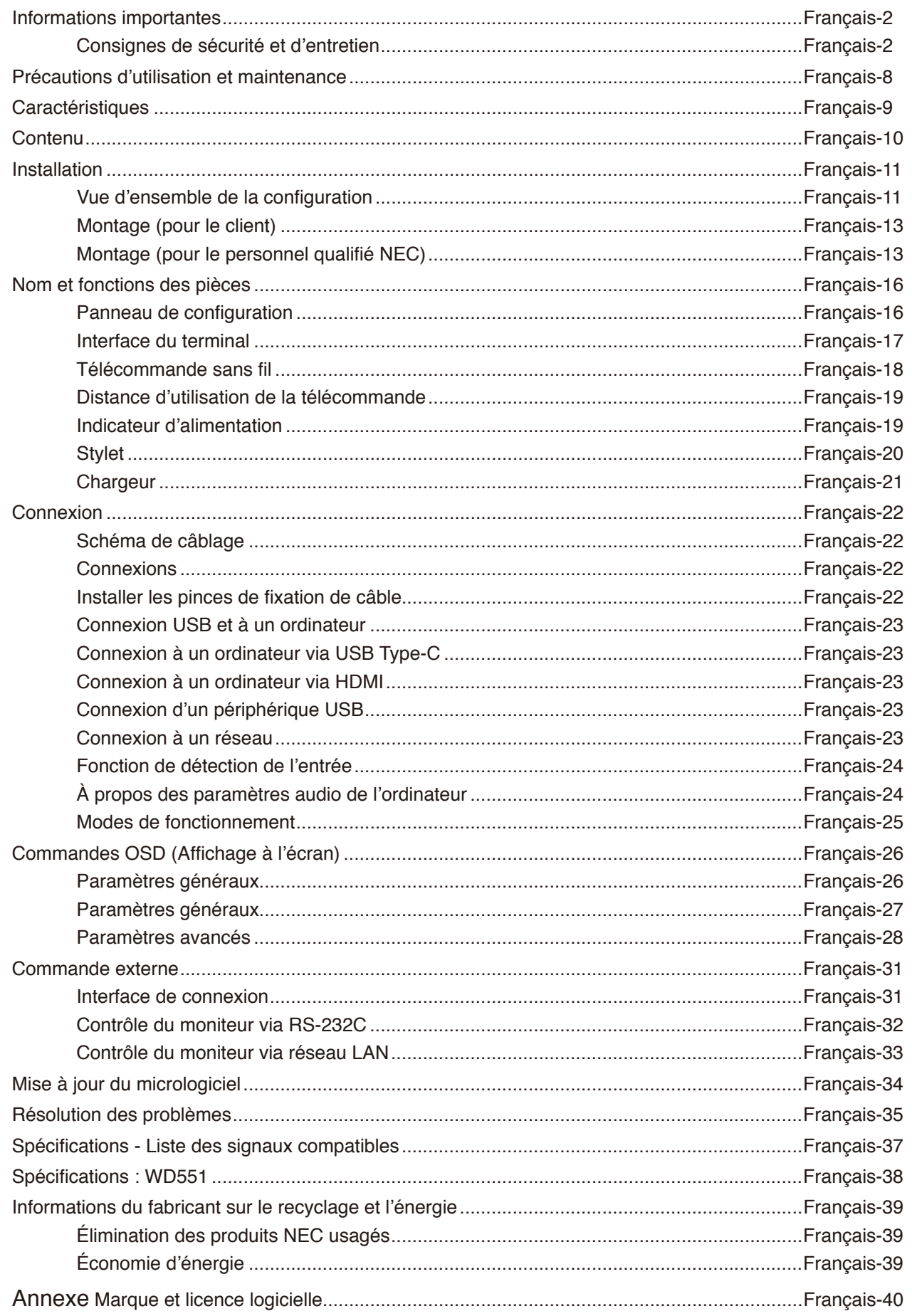

### **Informations relatives aux câbles**

- **ATTENTION :** Utilisez les câbles fournis avec ce moniteur couleur pour éviter tout problème en matière de réception (radio et télévision).
	- Avec les ports D-Sub à 9 broches, USB, HDMI et USB-C, employez un câble de signal blindé. L'utilisation d'autres types de câbles et d'adaptateurs peut provoquer des interférences avec la réception radio et télévision.

#### **Informations de la FCC**

**AVERTISSEMENT :** La FCC américaine (Federal Communications Commission, ou « Commission fédérale des communications ») interdit d'apporter des modifications à l'unité, SAUF celles indiquées dans ce manuel par NEC Display Solutions of America, Inc. Le non-respect de cette réglementation peut annuler votre droit d'utiliser cet équipement. Cet équipement a été testé et déclaré conforme aux normes relatives au matériel informatique de la classe B, définies dans la partie 15 des règles de la FCC. Ces normes sont destinées à assurer une protection suffisante contre les interférences nuisibles dans une installation résidentielle. Cet équipement génère et utilise des fréquences radio qui, en cas d'installation et d'utilisation incorrectes, peuvent être à l'origine d'interférences nuisibles aux communications radio. Cependant, il n'est pas garanti que des interférences n'interviennent pas dans une installation particulière. Si cet équipement génère des interférences nuisibles à la réception radio ou télévision, ce qui peut être déterminé en éteignant et en rallumant l'appareil, l'utilisateur est invité à essayer de résoudre le problème de l'une des manières suivantes :

- Réorienter ou déplacer l'antenne de réception.
- Augmenter la distance entre l'équipement et le récepteur.
- Brancher l'équipement sur une prise d'un circuit différent de celui auquel le récepteur est connecté.
- Consulter son revendeur ou un technicien expérimenté en radio/télévision.

Si nécessaire, l'utilisateur doit contacter le revendeur ou un technicien expérimenté en radio/télévision pour obtenir de plus amples informations.

L'utilisateur peut s'appuyer sur le livret suivant, rédigé par la Commission fédérale des communications : How to Identify and Resolve Radio-TV Interference Problems (Comment identifier et résoudre les problèmes d'interférences radio-TV). Ce document peut être obtenu auprès du Bureau d'impression du gouvernement des États-Unis, Washington, D.C., 20402, n° d'article 004-000-00345-4.

### **DÉCLARATION DE CONFORMITÉ DU FOURNISSEUR**

Cet appareil est conforme à la partie 15 des règles de la FCC. Son fonctionnement est soumis aux deux conditions suivantes : (1) cet appareil ne peut pas provoquer d'interférence nuisible, et (2) cet appareil doit accepter toute interférence reçue y compris du type pouvant créer un fonctionnement indésirable.

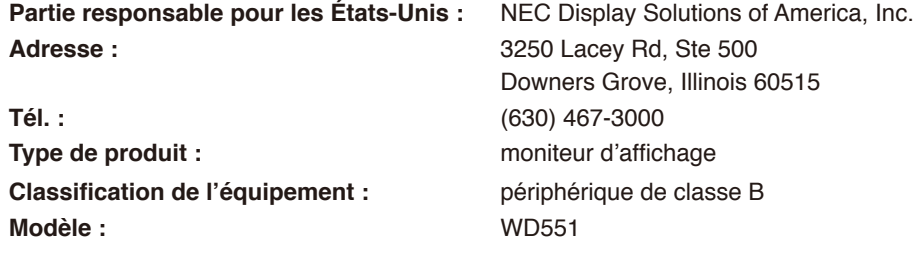

- Ce produit a été conçu pour être utilisé principalement en tant qu'appareil de traitement de l'information dans un bureau ou à domicile.
- Il doit être connecté à un ordinateur et n'est pas prévu pour l'affichage des signaux de télédiffusion.

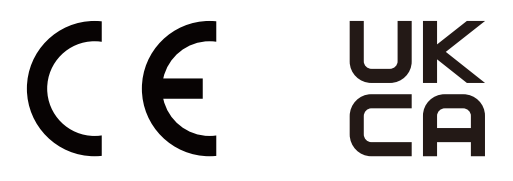

- **REMARQUE :** (1) Le contenu de ce manuel ne peut être reproduit, en tout ou partie, sans autorisation.
	- (2) Le contenu de ce manuel peut faire l'objet de modifications sans préavis.
	- (3) Un grand soin a été apporté à la préparation de ce manuel. Si vous remarquez cependant des informations discutables, des erreurs ou des omissions, contactez-nous.
	- (4) L'image incluse à ce manuel est fournie à titre informatif uniquement. Il est possible que le produit réel présente des différences. Le produit réel prévaut.
	- (5) Nonobstant les articles (3) et (4), NEC ne peut être tenu pour responsable des réclamations dues à la perte de bénéfices ou à tout élément semblant découler de l'utilisation de cet appareil.
	- (6) Ce manuel est fourni aux utilisateurs de toutes les régions, et peut donc comprendre des informations uniquement applicables à certaines d'entre elles.

#### **Français-1**

### <span id="page-3-0"></span>**Consignes de sécurité et d'entretien**

### POUR UN FONCTIONNEMENT OPTIMAL, VEUILLEZ NOTER CE QUI SUIT POUR L'INSTALLATION ET L'UTILISATION DU MONITEUR COULEUR LCD :

### **À propos des symboles**

Ce manuel contient divers symboles visant à empêcher les blessures ou dommages. Leur définition est spécifiée ci-dessous. Assurez-vous d'en prendre connaissance avant de lire le manuel.

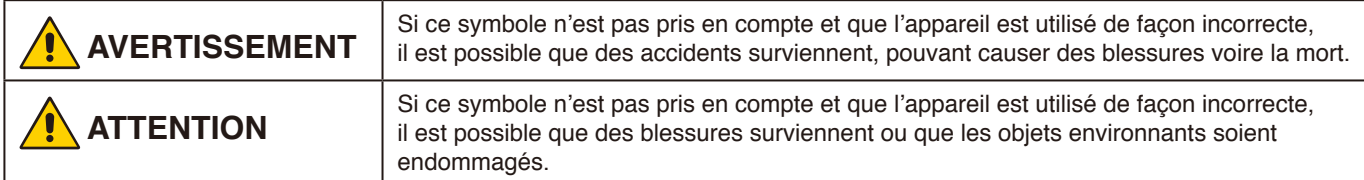

#### **Exemples de symboles**

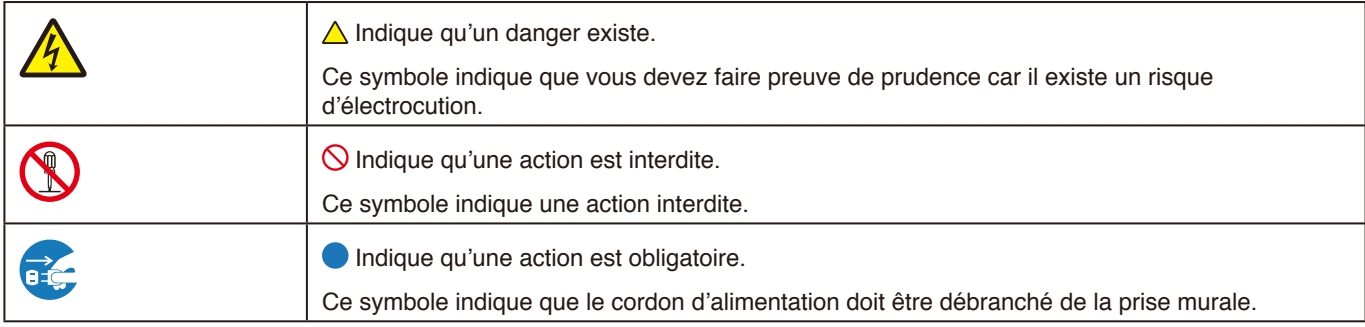

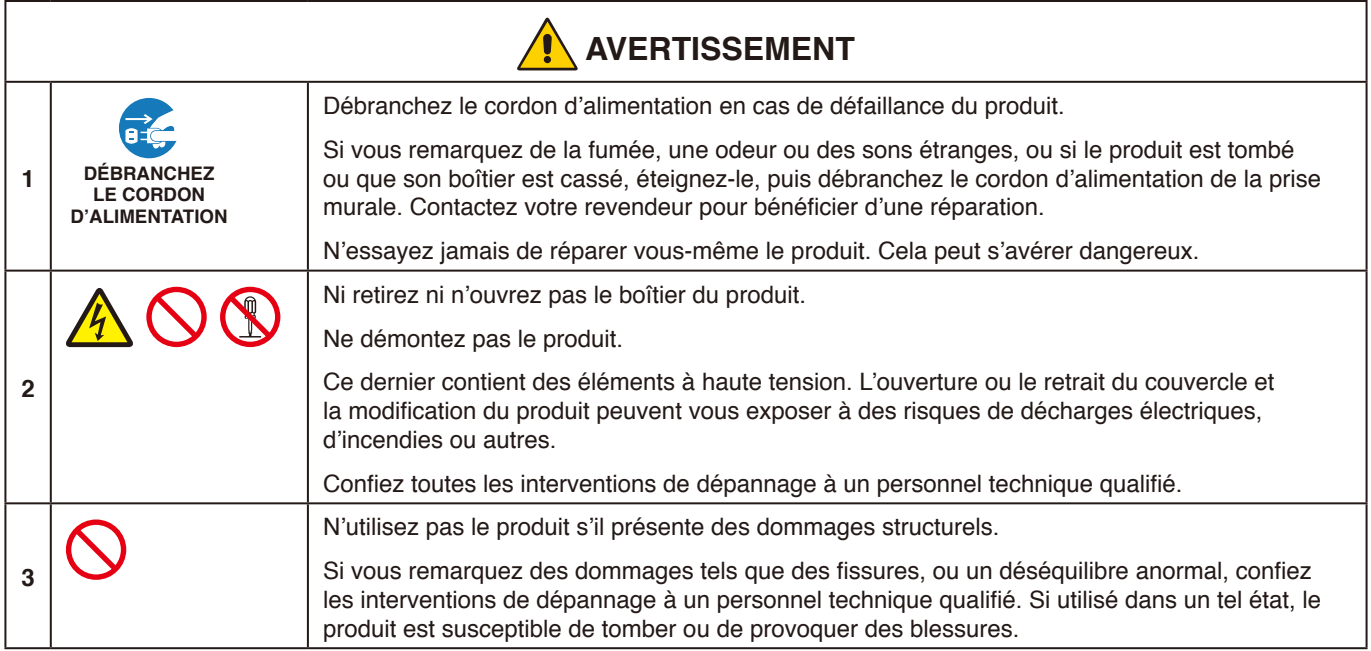

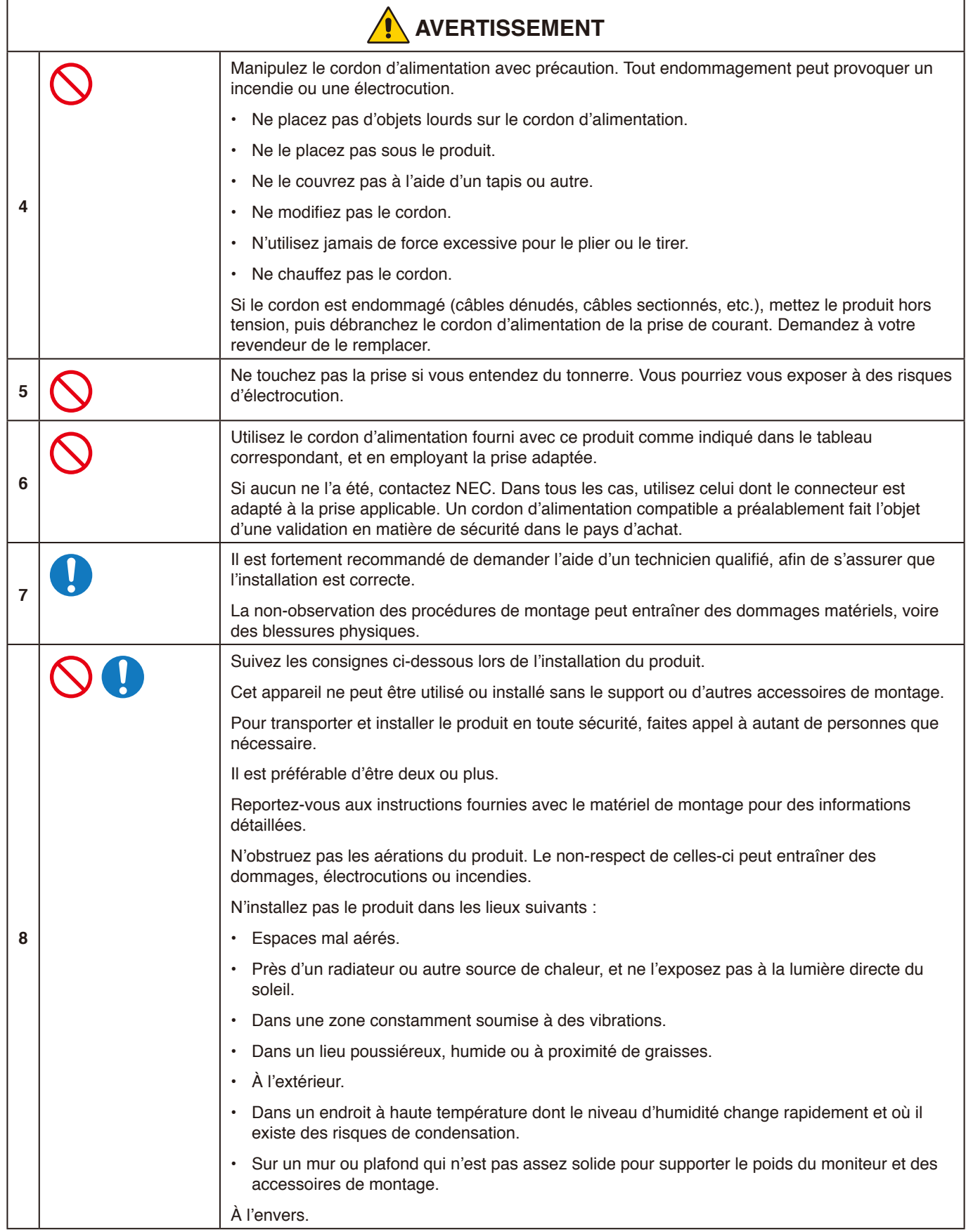

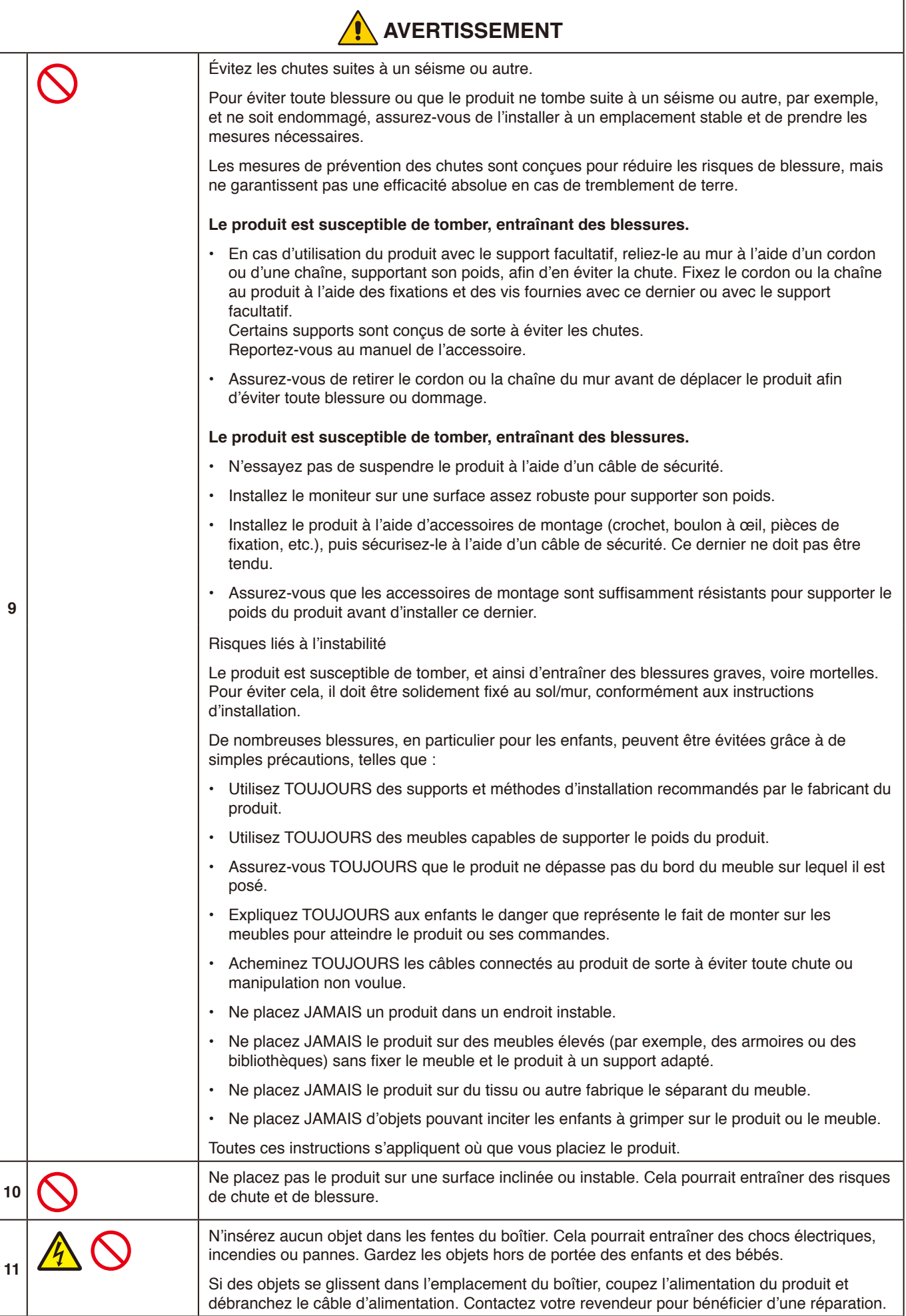

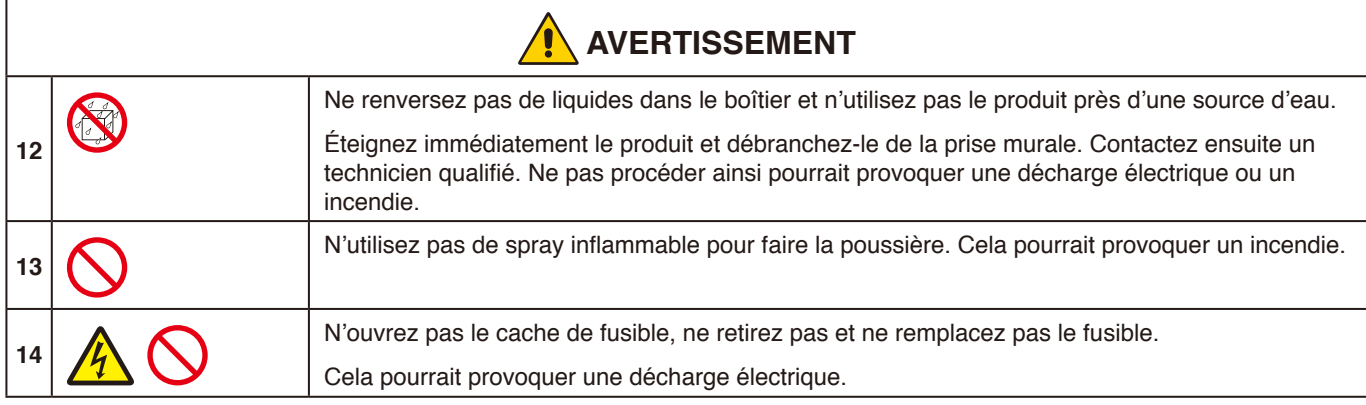

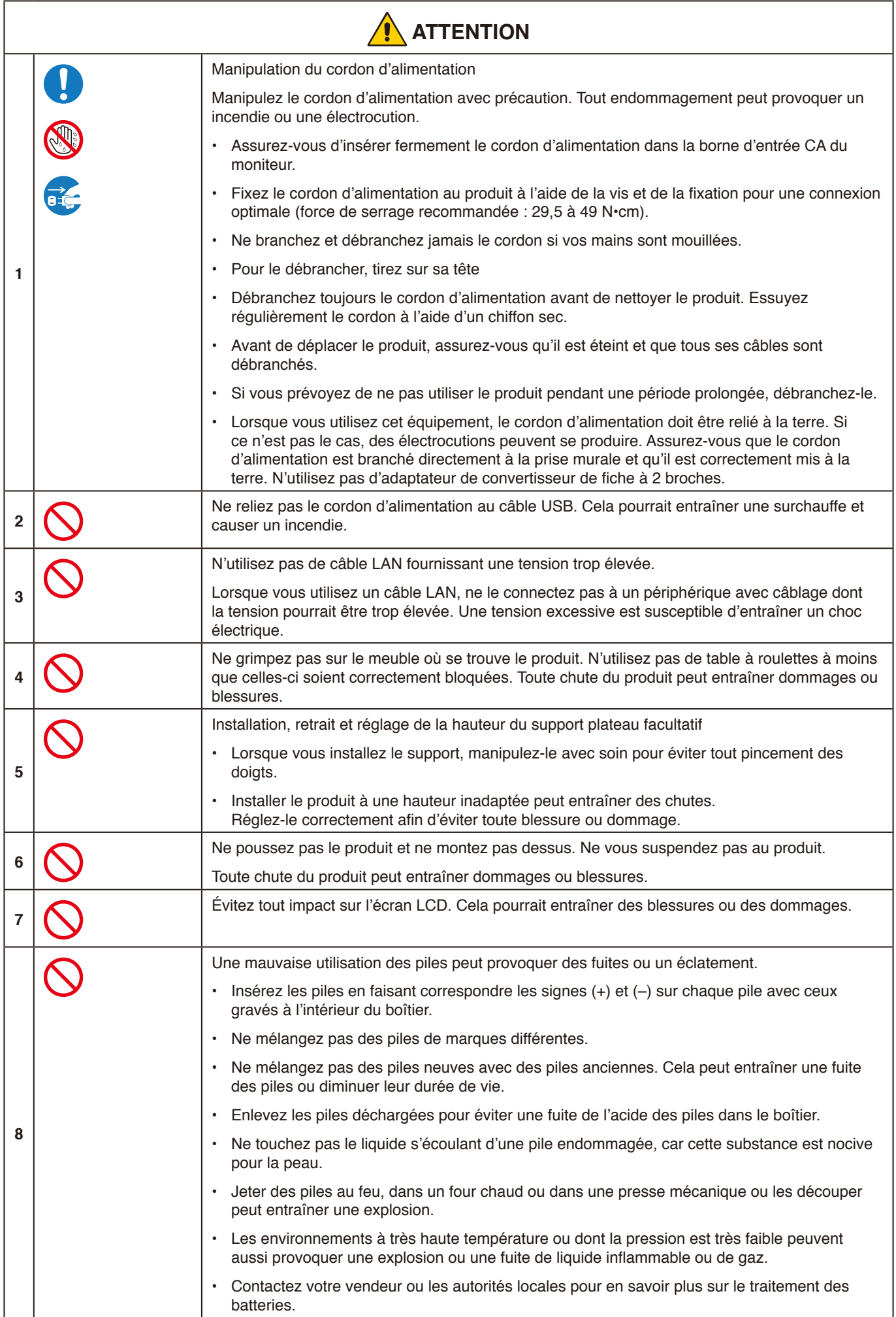

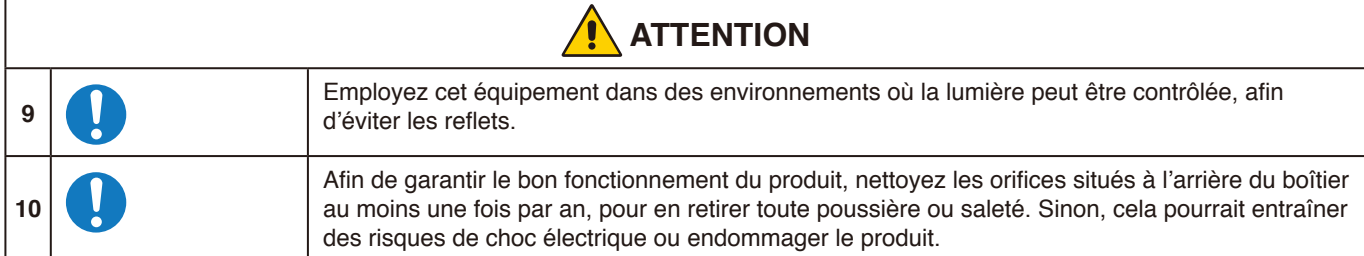

#### **Tableau des cordons d'alimentation**

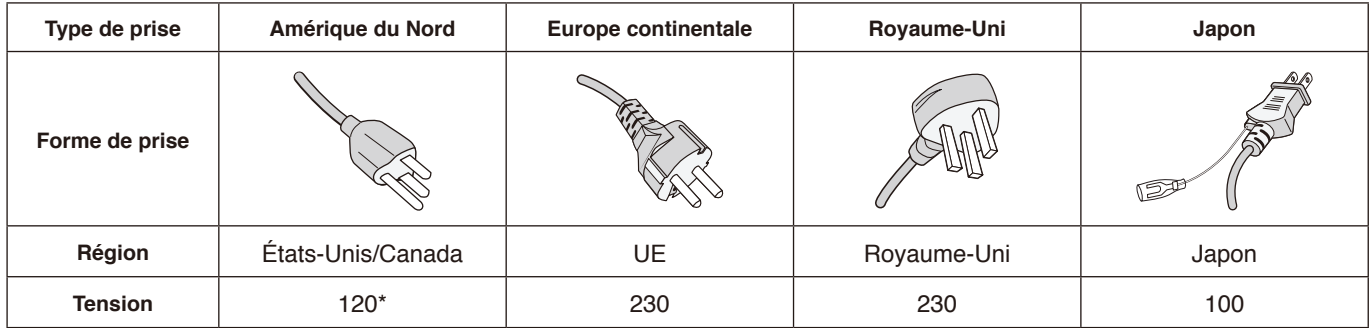

\* Utilisez ce cordon avec une prise de puissance inférieure à 125 V.

**REMARQUE :** La maintenance de ce produit peut uniquement être effectuée dans le pays d'achat.

#### **Persistance de l'image**

La persistance de l'image se manifeste lorsqu'une image résiduelle reste visible sur l'écran. Contrairement aux moniteurs à tube cathodique, la persistance de l'image des moniteurs LCD n'est pas permanente. Il est toutefois recommandé de ne pas afficher d'image fixe pendant une trop longue période.

Pour remédier au phénomène de persistance, éteignez le moniteur aussi longtemps que la dernière image est restée affichée. Par exemple, si une image est restée affichée à l'écran pendant une heure et qu'une image résiduelle est présente, le moniteur doit être mis hors tension pendant une heure pour effacer l'image.

**REMARQUE :** Comme avec tous les équipements d'affichage personnels, NEC DISPLAY SOLUTIONS recommande d'utiliser un économiseur d'écran animé à intervalles réguliers chaque fois que l'écran est en veille ou d'éteindre le moniteur lorsqu'il n'est pas utilisé.

### <span id="page-9-0"></span>**Précautions d'utilisation**

### **Ergonomie**

Pour obtenir l'ergonomie maximale, nous recommandons ce qui suit :

- Pour profiter de performances optimales, laissez le moniteur chauffer pendant 20 minutes. Évitez d'afficher des images fixes pendant de longues périodes, car cela peut occasionner une rémanence (ou persistance) de l'image à l'écran.
- Reposez vos yeux régulièrement en regardant un objet situé à au moins 1,5 mètre. Clignez souvent des yeux.
- Placez le moniteur à un angle de 90° par rapport aux fenêtres et autres sources de lumière pour réduire au maximum les reflets et l'éblouissement.
- Réglez les commandes de luminosité du moniteur pour améliorer la lisibilité.
- Faites régulièrement examiner vos yeux.
- Utilisez les commandes de taille et de position préréglées avec des signaux d'entrée standard.
- Utilisez le réglage couleur préprogrammé.
- Utilisez des signaux non entrelacés.
- N'affichez pas du bleu primaire sur un fond sombre, car cela rend la lecture difficile et peut occasionner une fatigue oculaire par un contraste insuffisant.

#### **Maintenance**

#### **Nettoyage de l'écran LCD**

- Essuyez l'écran LCD avec précaution à l'aide d'un chiffon doux lorsque cela est nécessaire.
- Nettoyez l'écran LCD avec un chiffon non pelucheux et non abrasif. N'utilisez pas de solution de nettoyage ou de nettoyant pour vitres.
- Ne frottez pas l'écran LCD avec un matériau rugueux ou abrasif.
- N'exercez aucune pression sur l'écran LCD.
- N'utilisez pas de nettoyant à base d'alcool sous peine d'endommager ou de décolorer la surface LCD.

#### **Nettoyage du boîtier**

- Débranchez l'alimentation électrique.
- Essuyez délicatement le boîtier avec un chiffon doux.
- Pour nettoyer le boîtier, imbibez le chiffon avec un détergent neutre et de l'eau, essuyez le boîtier et séchez avec un chiffon sec.
- **REMARQUE :** N'utilisez PAS de diluant au benzène, de détergent alcalin, de détergent à base d'alcool, de nettoyant pour vitres, de cire, de vernis, de lessive ou d'insecticide. Le boîtier ne doit pas être mis en contact avec du caoutchouc ou du vinyle pendant une période de temps prolongée. Ces types de liquides et de matériaux peuvent détériorer la peinture.

Français

# <span id="page-10-0"></span>**Caractéristiques**

### **Certification Windows**

Produit certifié « Windows Collaboration Display » (écran de collaboration Windows).

« Appareil certifié Azure » et Microsoft.

Équipé de caméras 4K, microphones et haut-parleurs certifiés pour une utilisation de Microsoft Teams.

### **Simple et pratique**

- Connexion possible à un ordinateur via un câble USB Type-C unique.
- Équipé d'une caméra 4K, d'un microphone et d'un haut-parleur.
- Détection du signal d'entrée pour une commutation automatique vers le terminal d'entrée en cas de connexion à un ordinateur.
- Utilisation d'un ordinateur connecté via le panneau tactile.
- Possibilité de fournir une alimentation allant jusqu'à 65 W à partir du port USB Type-C et de charger un ordinateur connecté en cas d'utilisation du moniteur.

### <span id="page-10-1"></span>**Équipé de différents capteurs**

- Le capteur de présence détecte les personnes présentes dans la pièce et allume ou éteint automatiquement l'écran. Il est possible d'activer et de désactiver ce réglage (voir [page](#page-29-1) 28).
- Il est possible de charger les données du capteur de température, d'humidité, de luminosité et de CO2 sur le cloud et d'évaluer les données environnementales à l'aide d'un service de cloud. (Pour plus d'informations concernant le service de cloud, veuillez contacter votre revendeur.)

# <span id="page-11-0"></span>**Contenu**

La boîte de votre moniteur\* doit contenir les éléments suivants :<br>• Moniteur LCD · Télécommande sans fil et r

- 
- 
- Cordon d'alimentation\*1 Stylet x 2, Chargeur Support (pour le chargeur) Câble USB Type-C
- Support (pour le chargeur)<br>• Pince de fixation de câble  $x2^{*3}$
- 
- Télécommande sans fil et piles AAA x  $2^{*2}$ <br>• Stylet x 2, Chargeur
- 
- Pince de fixation de câble  $x2^{*3}$  Pince de fixation du cordon d'alimentation <br>• Vis de montage du support (pour le charge
	- Vis de montage du support (pour le chargeur) (pièce de rechange) x 2\*4

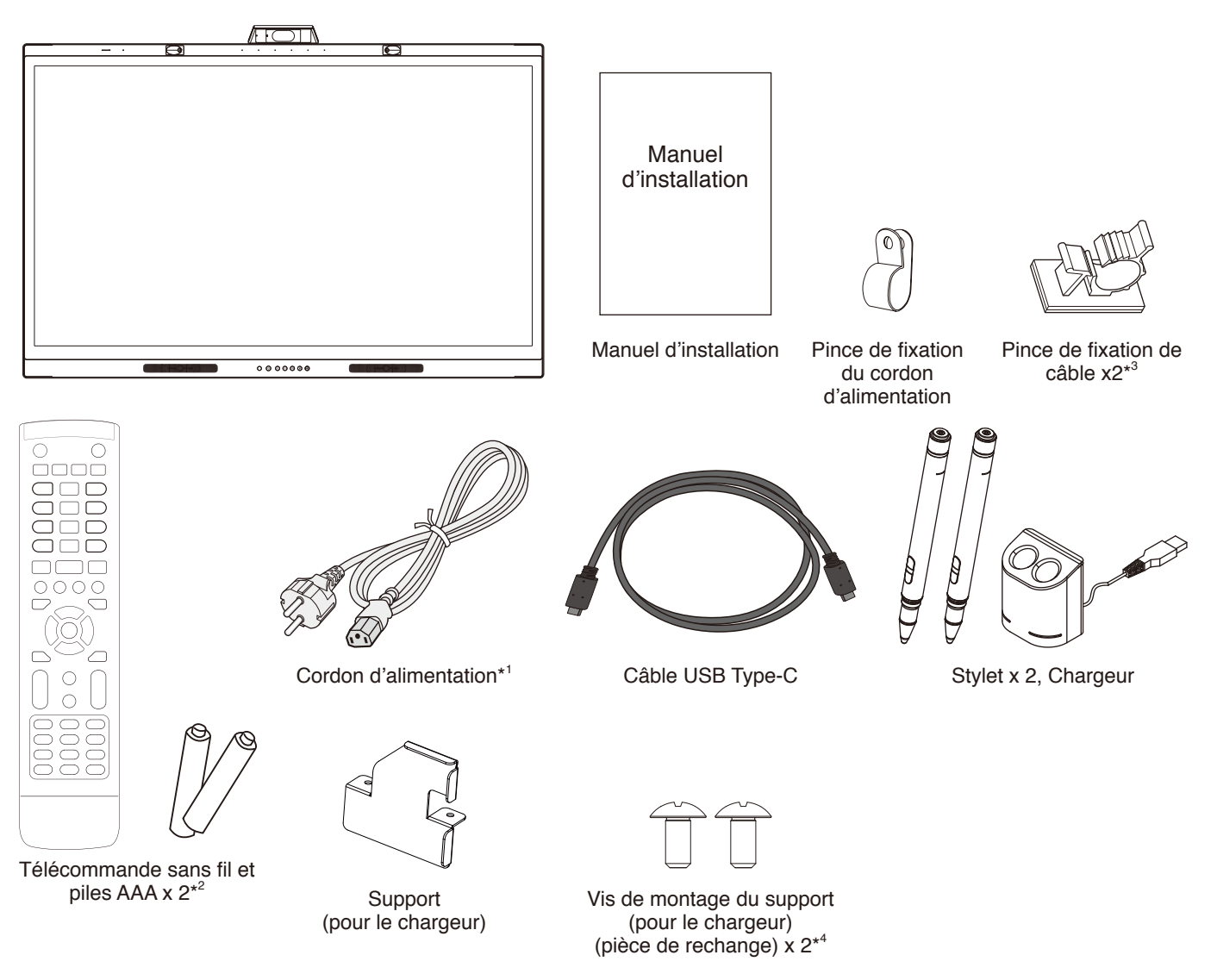

- N'oubliez pas de conserver la boîte et le matériel d'emballage d'origine pour le cas où vous seriez amené à transporter ou à expédier le moniteur.
- \*1 Le type et le nombre de cordons d'alimentation inclus seront fonction du lieu de destination du moniteur LCD. Lorsque plusieurs cordons d'alimentation sont inclus, veuillez utiliser le cordon d'alimentation avec le style de fiche correspondant à la tension CA de la prise électrique, approuvé et conforme aux normes de sécurité dans le pays d'achat.
- \*2 La présence ou non de piles AAA dans le contenu de la boîte sera fonction du lieu de destination du moniteur LCD.
- \*3 Ajout à compter de la production de juillet 2022.
- \*4 Utilisez les vis déjà installées sur l'unité principale pour installer le support (voir [page](#page-22-1) 21).

## <span id="page-12-0"></span>**Installation**

### **ATTENTION :**

Il est fortement recommandé de demander l'aide d'un technicien qualifié NEC agréé, afin de s'assurer que l'installation est correcte. La non-observation des procédures de montage standard NEC peut entraîner des dommages de l'équipement, voire des blessures physiques. La garantie du produit ne couvre pas les dommages causés par une installation incorrecte, la transformation de l'unité ou les catastrophes naturelles. Si vous ne respectez pas ces directives, la garantie peut être considérée comme nulle.

### **Vue d'ensemble de la configuration**

### **1. Choix de l'emplacement du moniteur**

### **ATTENTION :**

- L'installation de votre moniteur LCD doit être confiée à un technicien qualifié. Contactez votre revendeur pour plus d'informations.
- L'installation ou le déplacement du moniteur LCD nécessite au moins deux personnes. Le non-respect de cet avertissement peut entraîner la chute du moniteur LCD et causer des blessures corporelles.
- Ne montez pas et ne faites pas fonctionner le moniteur à l'envers.

### **REMARQUE :**

Pour éviter de rayer l'écran LCD, placez toujours un tissu doux (une couverture par exemple), plus large que l'écran LCD, sur la table avant de poser le moniteur face vers le bas lors de l'installation des accessoires de montage.

### **2. Installation des piles de la télécommande**

La télécommande est alimentée par deux piles AAA de 1,5 V. Pour installer ou changer les piles :

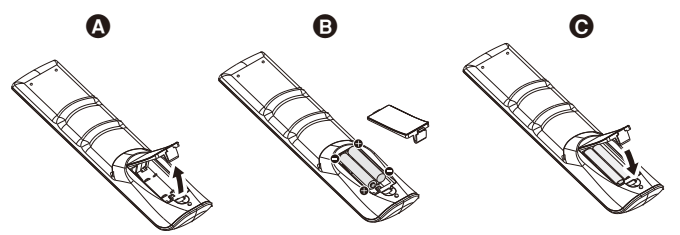

- A. Maintenez la languette de verrouillage enfoncée, puis soulevez le couvercle du compartiment des piles pour le retirer de la télécommande.
- B. Orientez les piles en respectant les indications de polarité (+) et (–) situées à l'intérieur du boîtier.
- C. Replacez le couvercle.

NEC recommande d'utiliser les piles comme suit :

### **ATTENTION :**

Une mauvaise utilisation des piles peut provoquer des fuites ou un éclatement.

- Insérez les piles AAA en faisant correspondre les signes (+) et (–) sur chaque pile avec ceux gravés à l'intérieur du boîtier.
- Ne mélangez pas des piles de marques différentes.
- Ne mélangez pas des piles neuves avec des piles anciennes. Cela peut entraîner une fuite des piles ou diminuer leur durée de vie.
- Enlevez les piles déchargées pour éviter une fuite de l'acide des piles dans le boîtier.
- Ne touchez pas le liquide s'écoulant d'une pile endommagée, car cette substance est nocive pour la peau.

### **REMARQUE :**

Retirez les piles si vous prévoyez de ne pas utiliser la télécommande pendant une longue période.

### **3. Connexion de matériel externe**

Consultez la documentation fournie avec votre équipement pour obtenir des informations supplémentaires.

### **4. Branchement du cordon d'alimentation fourni avec le moniteur**

- L'équipement doit être installé à proximité d'une prise électrique facile d'accès.
- Attachez le cordon d'alimentation au moniteur LCD en utilisant le dispositif de fixation.
- Insérez totalement la fiche dans la prise secteur. Une mauvaise connexion peut entraîner une détérioration de l'image.

### **AVERTISSEMENT :**

• Reportez-vous à la section « Informations importantes » de ce manuel pour sélectionner le cordon d'alimentation CA adapté.

(Force de serrage recommandée : 29,5 à 49 N•cm)

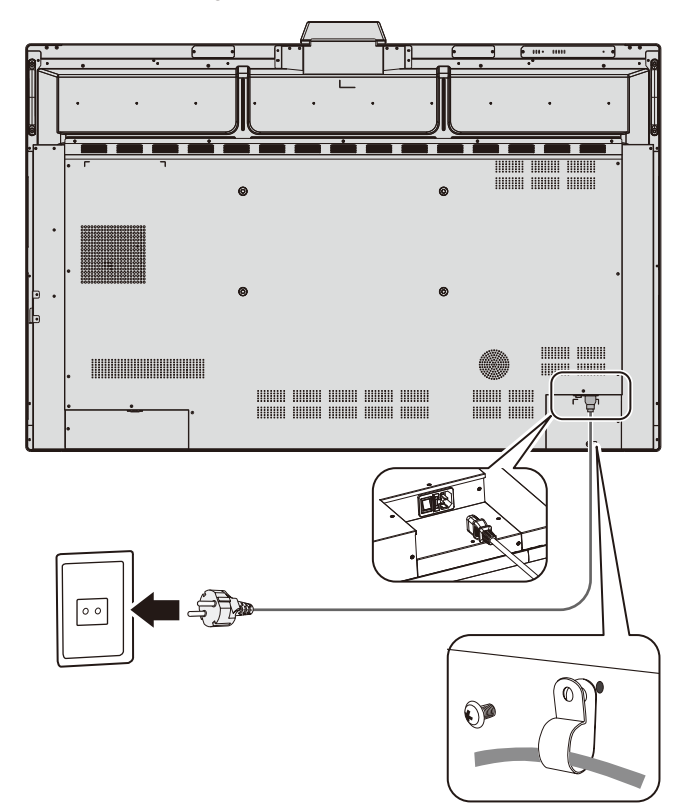

### **5. Informations relatives aux câbles**

### **ATTENTION :**

Utilisez les câbles fournis avec ce moniteur couleur pour éviter toute interférence avec la réception radio et télévision.

Pour D-Sub 9 broches, USB, HDMI et USB Type-C, veuillez utiliser un câble de signal blindé.

L'utilisation d'autres types de câbles et d'adaptateurs peut provoquer des interférences avec la réception radio et télévision.

En cas d'utilisation du port USB-C pour la vidéo/l'audio, veuillez vous servir d'un câble SuperSpeed USB (USB 3.2 Gen 1) avec le logo de conformité USB.

### **6. Modes MARCHE et ARRÊT**

Placez l'alimentation principale en position ON.

Appuyez sur le bouton  $\mathbf 0$  du panneau de configuration ou le bouton  $\bigcup$  de la télécommande pour allumer le moniteur. Le voyant d'alimentation LED indique l'état actuel du moniteur. Reportez-vous au tableau pour plus d'informations sur le voyant d'alimentation LED.

Il est possible du passer en mode veille en maintenant le bouton  $\bigcup$  de l'unité principale enfoncé pendant 2 secondes lors du fonctionnement.

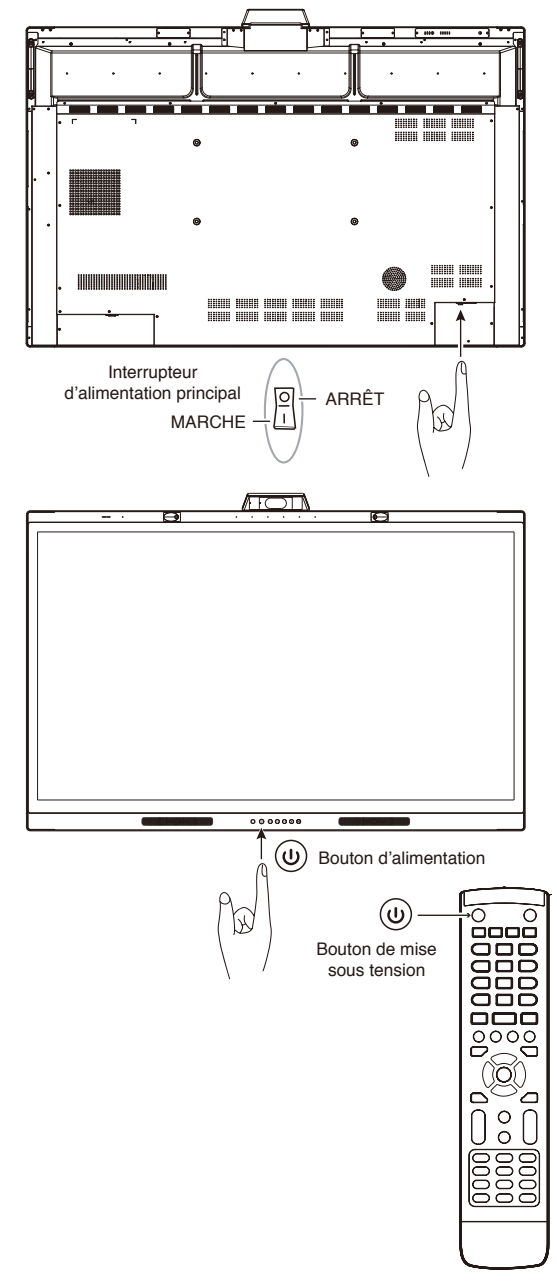

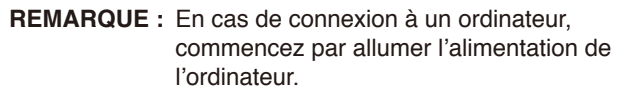

### <span id="page-14-0"></span>**Montage (pour le client)**

### **AVERTISSEMENT :**

NE montez PAS le moniteur vous-même. Cet appareil ne peut être utilisé ou installé sans le support de montage. Il est fortement recommandé de demander l'aide d'un technicien qualifié, afin de s'assurer que l'installation est correcte. La non-observation des procédures de montage standard NEC peut entraîner des dommages de l'équipement, voire des blessures physiques. Contactez votre fournisseur ; il devrait être en mesure de vous communiquer une liste de professionnels d'installation qualifiés. Le client est responsable en cas de montage mural ou sur un plafond du moniteur, et il lui incombe d'embaucher un technicien.

### **Maintenance**

- Vérifiez régulièrement que toutes les vis sont bien serrées, ainsi que l'absence d'écarts, de distorsions ou d'autres problèmes qui peuvent survenir sur le support de montage. Si un problème survient, confiez le dépannage à du personnel qualifié uniquement.
- Vérifiez régulièrement que l'emplacement de montage ne présente aucun signe d'endommagement ou de faiblesse dû à une utilisation prolongée.

N'obstruez PAS les orifices d'aération avec les accessoires de montage ou autre.

### **Montage (pour le personnel qualifié NEC)**

### **Risques liés à l'instabilité.**

L'appareil est susceptible de tomber, et ainsi d'entraîner des blessures graves, voire mortelles. Pour éviter cela, il doit être solidement fixé au sol/mur, conformément aux instructions d'installation.

Inspectez soigneusement l'emplacement de montage de l'unité. Tous les types de murs ou de plafonds ne sont pas aptes à supporter le poids de l'unité. Le poids de ce moniteur est spécifié dans les spécifications (voir [page](#page-39-1) 38).

La garantie du produit ne couvre pas les dommages causés par une installation incorrecte, la transformation de l'unité ou les catastrophes naturelles. Le non-respect de ces consignes peut conduire à l'annulation de la garantie.

Pour garantir une installation sûre, utilisez au moins deux fixations pour monter l'unité. Montez l'unité à son emplacement définitif.

#### **AVERTISSEMENT :**

La non-observation des procédures de montage standard NEC peut entraîner des dommages de l'équipement, voire des blessures physiques.

Prenez note des points suivants lors du montage mural ou sur plafond :

- NEC recommande l'utilisation d'interfaces de montage conformes à la norme UL1678 en Amérique du Nord.
- NEC recommande vivement d'utiliser les vis M8 (18 à 20 mm + épaisseur du support et de la rondelle en longueur) si vous utilisez des vis d'une longueur supérieure à 18 à 20 mm, vérifiez la profondeur du trou de montage. (Force de serrage recommandée : 1000 à 1200 N•cm.)
- Avant de procéder au montage, inspectez l'emplacement choisi afin de vous assurer qu'il est assez solide pour supporter le poids de l'unité et que l'unité elle-même ne risque pas d'être endommagée.
- Pour obtenir de plus amples informations, reportez-vous aux instructions fournies avec le matériel de montage.
- Vérifiez l'absence d'espace entre le moniteur et le support.

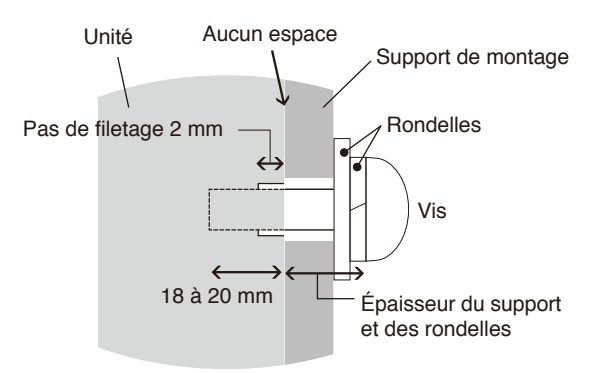

### **Installation d'un câble de sécurité**

### **ATTENTION :**

Toute chute du moniteur peut entraîner dommages ou blessures. Pour éviter toute chute du moniteur du mur ou du plafond, NEC recommande vivement d'utiliser un câble de sécurité.

- N'essayez pas de suspendre le moniteur à l'aide d'un câble de sécurité. Le moniteur doit être installé correctement.
- Installez le moniteur sur un pan de mur ou de plafond assez robuste pour supporter son poids.
- Pour éviter toute chute du moniteur du mur ou du plafond, NEC recommande vivement d'utiliser un câble de sécurité.
- Installez le moniteur à l'aide d'accessoires de montage (crochet, boulon à œil, pièces de fixation, etc.), puis sécurisez-le à l'aide d'un câble de sécurité. Ce dernier ne doit pas être tendu.
- Assurez-vous que les accessoires de montage sont suffisamment résistants pour supporter le moniteur avant de procéder à son montage.

### **Emplacement de montage**

### **ATTENTION :**

Une installation incorrecte du moniteur peut entraîner des dommages matériels, une électrocution ou un incendie. N'installez pas le moniteur dans les lieux suivants :

- N'installez PAS le moniteur dans des endroits où une porte ou un portail peut heurter l'unité.
- N'installez PAS le moniteur dans des endroits où l'unité est exposée à de fortes vibrations ou à de la poussière.
- N'installez PAS le moniteur à proximité d'un endroit où la source d'énergie principale est alimentée à l'intérieur du bâtiment.
- N'installez pas le moniteur dans un endroit où des personnes peuvent facilement saisir et se suspendre à l'unité ou à l'équipement de montage.

#### **REMARQUE :**

- Le mur ou plafond doit être assez solide pour supporter le poids du moniteur et des accessoires de montage.
- Pour éviter de rayer l'écran LCD, placez toujours un tissu doux (une couverture par exemple), plus large que l'écran LCD, sur la table avant de poser le moniteur face vers le bas lors de l'installation du support et des accessoires de montage
- Veillez à ne pas écraser la caméra ou les boutons.

### **Fixation des accessoires de montage**

Le moniteur est conçu pour une utilisation avec le système de montage.

Faites attention à ne pas faire basculer le moniteur lors de la fixation des accessoires.

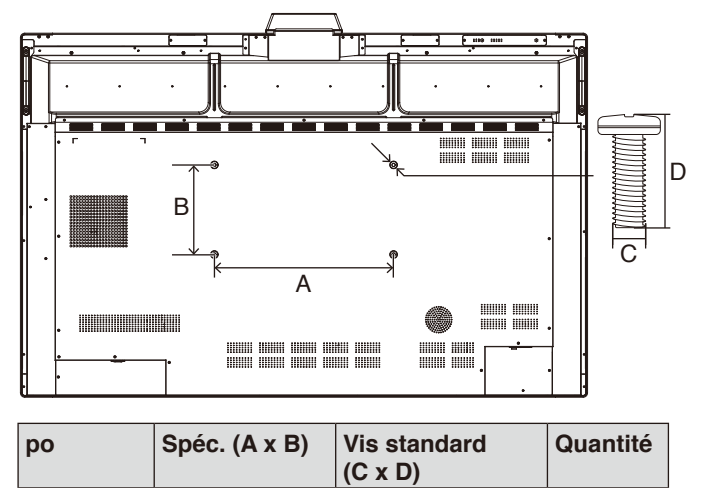

Les accessoires de montage peuvent être fixés au moniteur

WD551  $\vert$  400 x 200 mm  $\vert$  M8 x 25 mm  $\vert$  4

face vers le bas. Assurez-vous qu'aucun élément ne peut endommager le moniteur.

**REMARQUE :** Avant l'installation, placez le moniteur face vers le bas sur une surface plane plus large que l'écran du moniteur. Utilisez une table robuste qui peut facilement supporter le poids du moniteur.

### **Ventilation**

Si vous installez le moniteur dans un lieu fermé ou encastré, laissez un espace suffisant entre le moniteur et les parois environnantes pour permettre à la chaleur de se disperser, comme illustré ci-dessous.

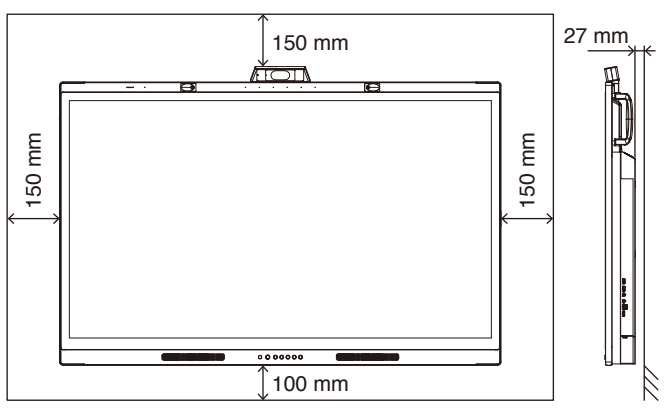

Laissez suffisamment d'espace autour du moniteur ou installez un système de climatisation, afin que la chaleur puisse se dissiper correctement autour de l'unité et de l'équipement de montage.

# Français

### **Configuration initiale**

Lorsque vous utilisez le moniteur pour la première fois, respectez les instructions à l'écran pour réaliser la configuration initiale.

### **1. Lancer la configuration initiale**

Appuyez sur le bouton [Démarrage] pour lancer la configuration initiale.

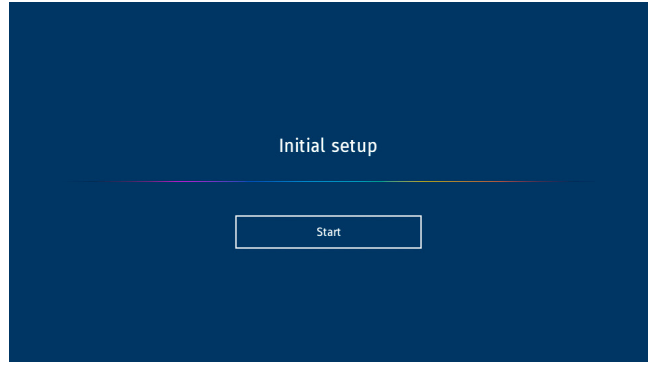

### **2. Sélectionner la langue**

Sélectionnez la langue du menu OSD.

Vous pouvez choisir parmi les 9 langues disponibles suivantes.

Anglais / Français / Allemand / Espagnol / Italien / Russe / Suédois / Chinois / Japonais

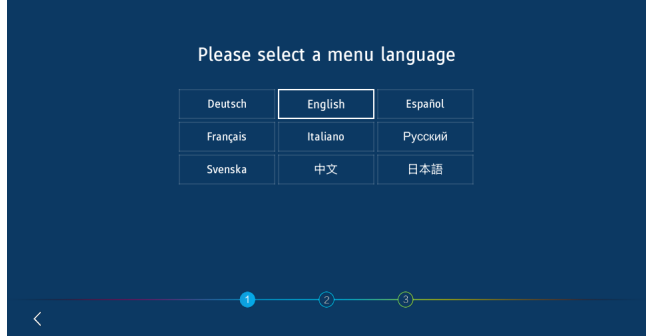

### **4. Régler l'heure**

Sélectionnez le réglage manuel ou automatique de l'heure. Pour régler l'heure automatiquement, connectez le moniteur à un réseau à l'aide du port LAN et sélectionnez un fuseau horaire.

Pour régler l'heure manuellement, désactivez [Heure du réseau].

Une fois que vous avez sélectionné le fuseau horaire, réglez la date et l'heure.

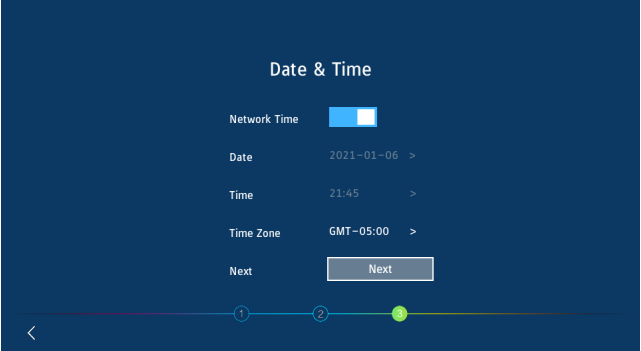

### **5. Initialisation terminée**

L'écran d'accueil apparaît lorsque l'initialisation est terminée.

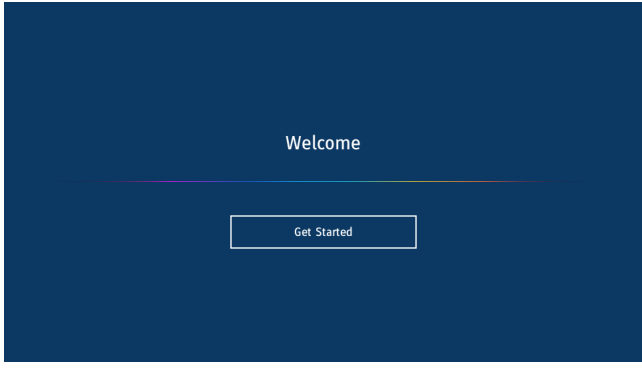

### **3. Sélectionner un mode**

Sélectionnez le mode de fonctionnement du moniteur. Sélectionnez le mode WCD pour utiliser pleinement les fonctions du moniteur.

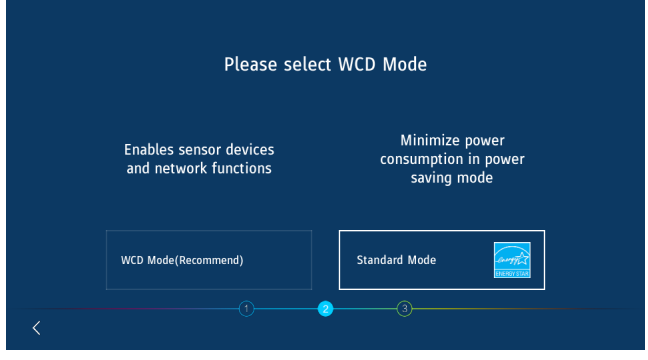

### <span id="page-17-0"></span>**Panneau de configuration**

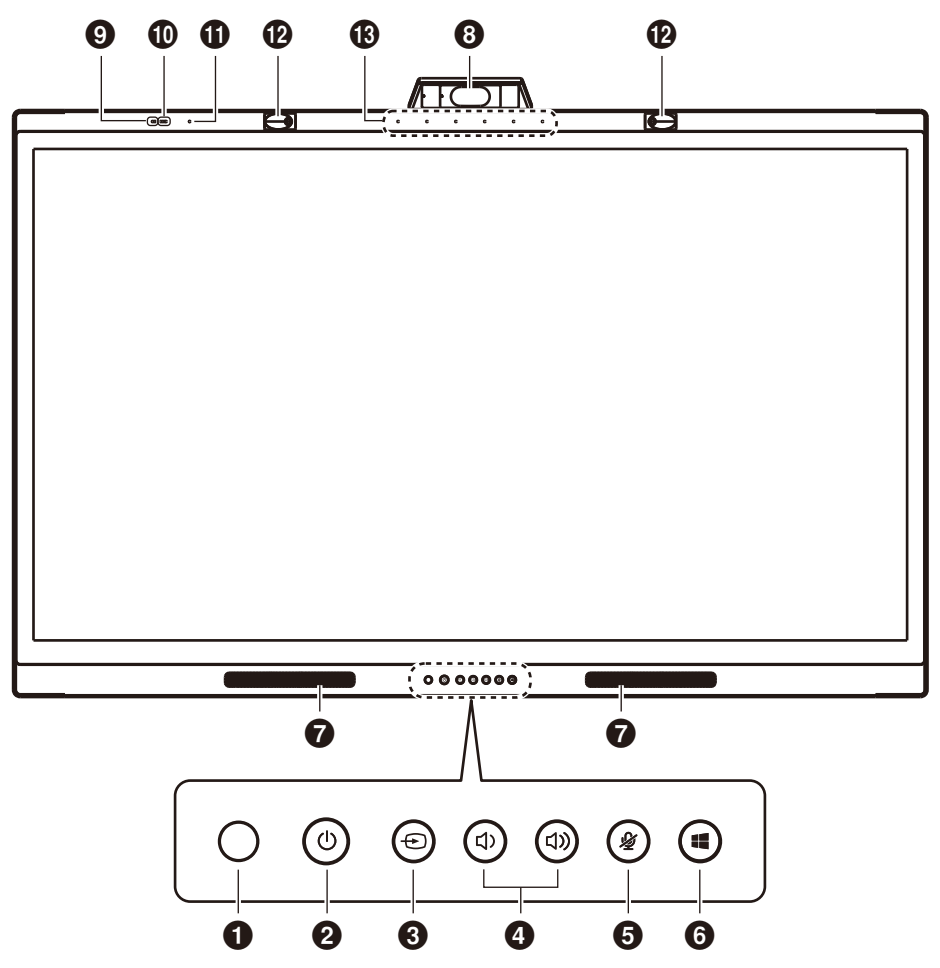

### 1 **Capteur de la télécommande**

Reçoit le signal de la télécommande IR.

### **2** Bouton  $\bigcup$  et indicateur d'alimentation

Appuyez pour passer en mode écran éteint, appuyez au moins 2 secondes pour passer en mode veille. Rétro-éclairé par un voyant LED qui fonctionne comme indicateur de l'état et de l'alimentation.

### **❸** Bouton **⊕**

Le moniteur cherchera une source d'entrée disponible et l'affiche. La source d'entrée change comme suit : [USB-C 1] -> [USB-C 2] -> [HDMI]

### **4** Bouton (1) / (1)

Permet d'augmenter ou de diminuer le volume de la sortie audio.

**REMARQUE :** En cas de connexion à un ordinateur, le volume est réglé via l'ordinateur.

### **6** Bouton <sup>2</sup>

Permet de mettre en sourdine/activer le microphone.

#### 6 **Bouton**

Correspond à la touche  $\blacksquare$  sur un ordinateur.

### 7 **Haut-parleur**

- 8 **Caméra**
- 9 **Capteur de la qualité de l'air**
- 0 **Capteur de luminosité**
- ! **Capteur de température et d'humidité**
- @ **Capteur de présence**
- $\circledR$  Rayon du microphone

### <span id="page-18-0"></span>**Interface du terminal**

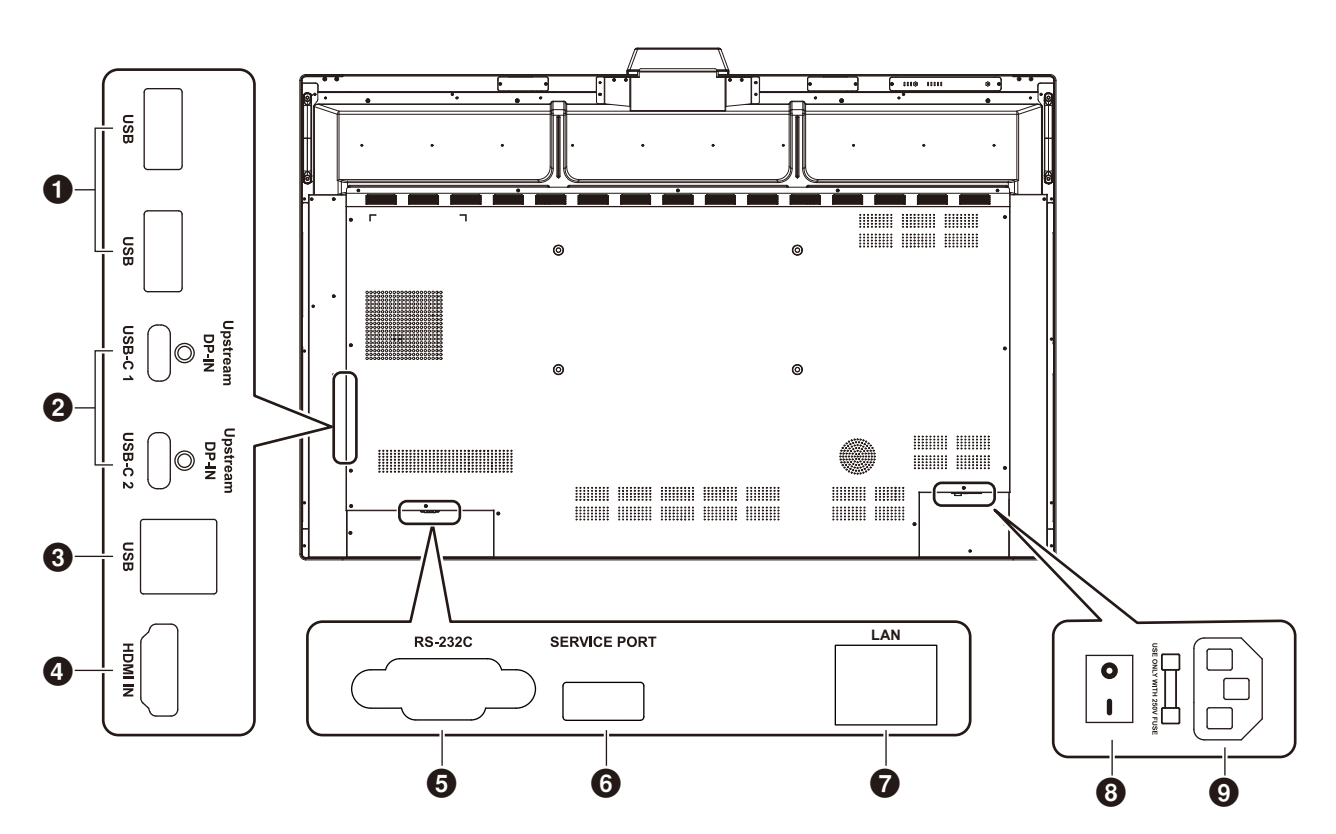

### 1 **Port descendant USB3.0 Port (type A)**

Permet de connecter des appareils USB comme un disque dur portable, un disque U, une souris et un clavier USB ou un lecteur USB. Le chargeur du stylet se connecte également ici.

### 2 **USB-C (type C)**

Permet de connecter un équipement externe compatible USB Type-C, comme un ordinateur. Veuillez consulter « [Connexion à un ordinateur via USB Type-C](#page-24-1) » page 23 pour plus d'informations.

#### 3 **Port ascendant USB (type B)**

En cas de connexion à un ordinateur, la fonction tactile, la fonction de caméra, la fonction USB-HUB, etc. peuvent être utilisées.

**Remarque :** Utilisez cette connexion lorsque le moniteur est connecté à un ordinateur via un câble HDMI.

#### 4 **Entrée HDMI**

Entrée de signal HDMI, permet de connecter des appareils dotés d'une interface de sortie HDMI (ordinateur personnel à sortie HDMI, décodeur ou autre dispositif vidéo).

#### 5 **Entrée RS-232C (D-Sub 9 broches)**

Interface en série, utilisée pour le transfert de données entre des appareils.

### **6 PORT DE MAINTENANCE**

(utilisé pour la maintenance uniquement)

### **<sup>***O***</sup>** PORT LAN

Permet d'établir une connexion via un câble LAN. Permet de synchroniser les paramètres de l'heure, d'effectuer des mises à jour du micrologiciel à distance, d'utiliser à distance via les commandes et de connecter au cloud.

#### 8 **Interrupteur d'alimentation principal**

Permet d'activer ou de couper l'alimentation électrique CA. «  $\bullet$  » signifie alimentation activée, «  $\circ$  » signifie alimentation coupée.

#### 9 **Entrée CA**

Entrée de courant CA pour le branchement d'un cordon d'alimentation CA.

**REMARQUE :** En cas de connexion d'un ordinateur au port USB Type-C du moniteur, il n'est pas nécessaire d'établir la connexion via le port ascendant USB (Type-B). Si vous établissez la connexion au deux ports USB, l'ordinateur peut fonctionner de manière incorrecte.

### <span id="page-19-0"></span>**Télécommande sans fil**

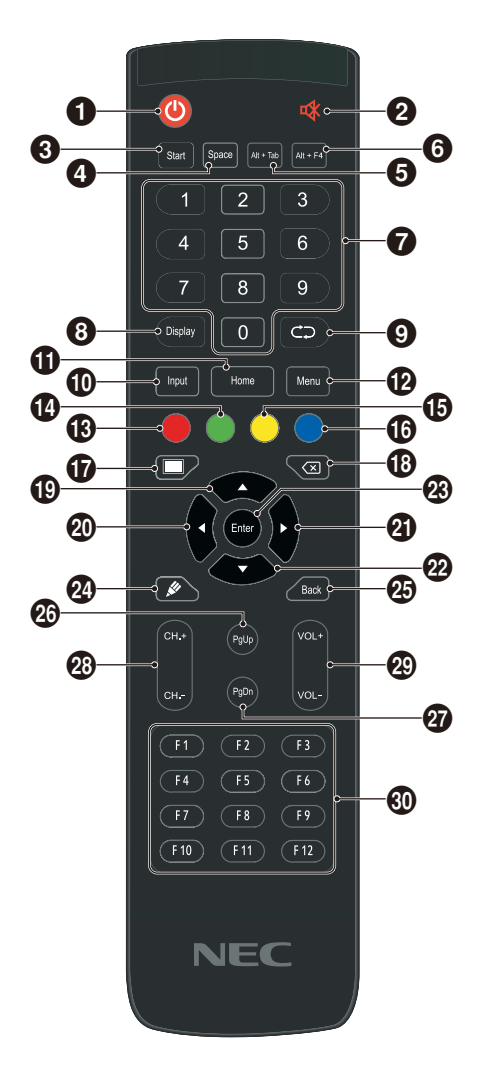

### $0<sup>0</sup>$

Mise sous tension/arrêt

### 28 1

Bouton de mise en sourdine du haut-parleur

### 3 **Start (Démarrage)**

Touche Windows du clavier de l'ordinateur

4 **Space (Espace)** Touche Espace du clavier de l'ordinateur

### 5 **Alt+Tab**

Alt + Tab de l'ordinateur

### 6 **Alt+F4**

Bouton de fermeture de la fenêtre d'un programme sur l'ordinateur

### 7 **Touches numériques**

Touches d'entrée numérique

### 8 **Display (Écran)**

Informations sur le canal d'affichage

### $\Omega$

Aucune fonction

### 0 **Input (Entrée)**

Touche de sélection de la source du signal d'entrée, permet de choisir entre les différentes sources selon les besoins

 $\bigoplus$  Home (Accueil) Bouton d'écran principal du système

### @ **Menu**

Bouton du menu de réglage, appuyez sur ce bouton pour afficher le menu OSD

### $\bullet$  Rouge

Permet de verrouiller et déverrouiller la fonction tactile et des boutons

### \$ **Vert**

Permet de verrouiller et déverrouiller la fonction des boutons

### % **Jaune**

Permet de verrouiller et déverrouiller la fonction tactile

#### ^ **Bleu**

Déverrouille les fonctions tactiles et des boutons

### $\boldsymbol{\Phi}$

Permet de basculer entre l'état Fonctionnement (pleine puissance) et Écran éteint.\*<sup>1</sup>

### $\circledR$

Touche Retour arrière

### $\bullet$

Touche directionnelle, appuyez sur ce bouton pour sélectionner vers le haut

### $\Omega$   $\sim$

Touche directionnelle, appuyez sur ce bouton pour sélectionner vers la gauche

### $Q$

Touche directionnelle, appuyez sur ce bouton pour sélectionner vers la droite

### $\omega$  v

Touche directionnelle, appuyez sur ce bouton pour sélectionner vers le bas

#### q **Enter (Entrée)**

Touche de confirmation, appuyez sur cette touche pour confirmer l'état de sélection

### $\Omega$

Aucune fonction

**<sup><sup>6</sup>**</sup> Back (Retour) Touche retour

r **PgUp (Pg. préc.)** Touche Pg. préc. du clavier de l'ordinateur

**<sup><sup>***g***</sup>** PgDn (Pg. suiv.)</sup> Touche Pg. suiv. du clavier de l'ordinateur

y **CH.+ / CH-.** Aucune fonction

u **VOL+ / VOL-**Réglage du volume

 $@$  F1-F12 Touche fonctionnelles F1 à F12 de l'ordinateur

\*1 Lors du passage à l'état Écran éteint en mode WCD, le capteur de présence peut réagir et revenir immédiatement à l'état Fonctionnement (pleine puissance).

### <span id="page-20-0"></span>**Distance d'utilisation de la télécommande**

Utilisez la télécommande à une distance d'environ 8 m du capteur, ou d'environ 4 m si vous êtes positionné dans un angle de 30° (horizontal ou vertical) par rapport au capteur.

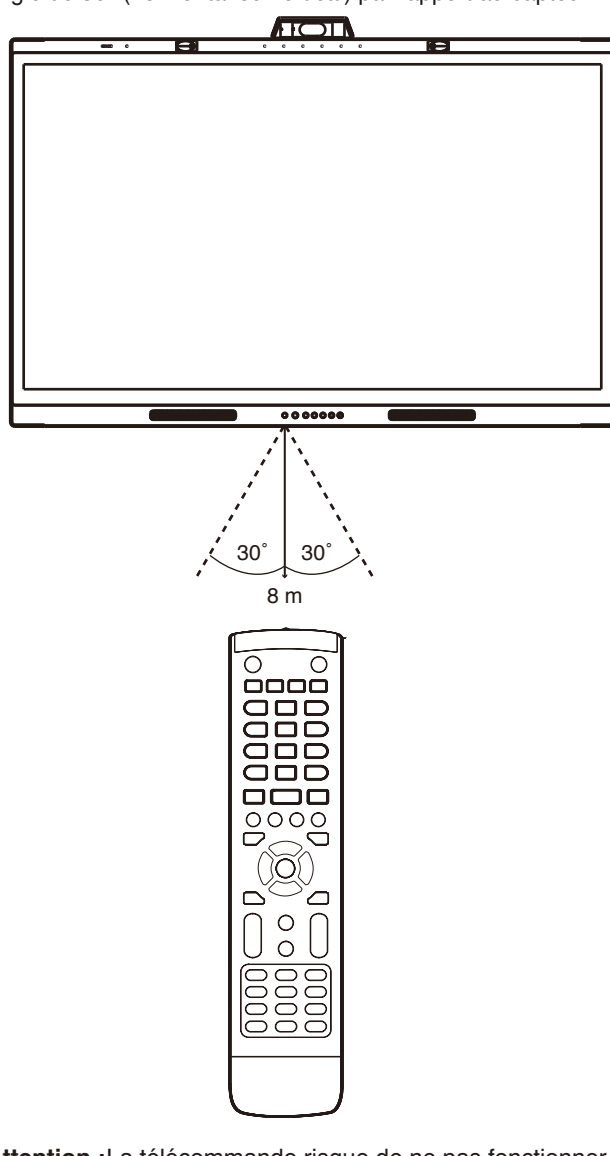

**Attention :**La télécommande risque de ne pas fonctionner si le capteur est exposé à la lumière du jour ou à un éclairage direct, ou si un objet fait obstacle.

### **Manipulation de la télécommande**

- Évitez de soumettre la télécommande à des chocs violents.
- Évitez que la télécommande entre en contact avec de l'eau ou d'autres liquides. Le cas échéant, essuyez-la immédiatement.
- Évitez de l'exposer à la chaleur et à la vapeur.
- Excepté lors de la mise en place des piles, n'ouvrez pas la télécommande.

### **Indicateur d'alimentation**

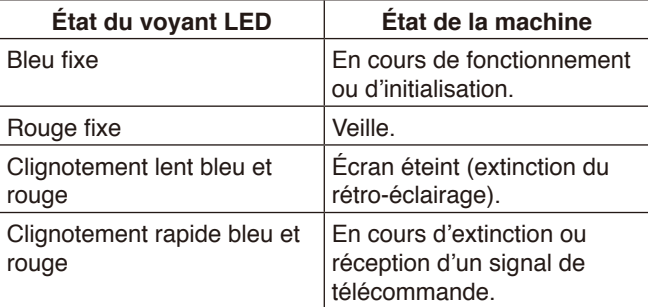

### <span id="page-21-0"></span>**Stylet**

Le stylet fourni avec le moniteur est compatible avec l'écran tactile et permet de commander le moniteur et l'ordinateur connecté.

**REMARQUE :** Le stylet est rechargeable et il est possible de le recharger à l'aide du chargeur fourni.

Durée pour obtenir une charge complète : Environ 3 minutes Durée d'utilisation continue : Environ 120 minutes

La durée d'utilisation continue est la durée de référence pendant laquelle le stylet peut être utilisé lorsqu'il est complètement chargé.

Le stylet consomme de l'énergie de manière continue, même lorsqu'il n'est pas utilisé activement. Dans la mesure où l'énergie de la batterie est consommée dès que le stylet n'est pas sur le chargeur, nous recommandons de placer le stylet sur le chargeur pour le charger dès que vous ne l'utilisez pas. Cela n'endommagera pas la batterie rechargeable.

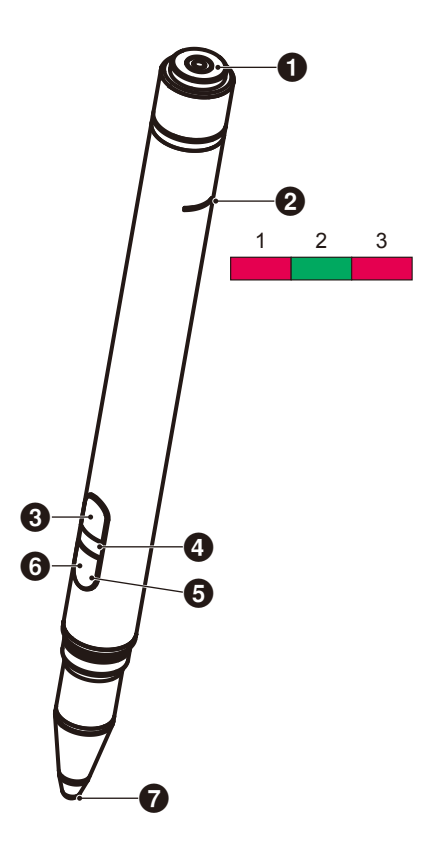

### 1 **Borne de charge**

Permet de brancher le chargeur.

#### 2 **Témoin de charge**

- 1) Témoin de charge (voyant rouge) S'allume lors de la charge.
- 2) Témoin d'alimentation (voyant vert) S'allume lorsque le stylet est branché au chargeur.
- 3) Témoin de batterie faible (voyant rouge) S'allume lorsque la batterie est faible. Il suggère de procéder à une charge précoce.

#### 3 **Bouton supérieur**

Clic droit de la souris.

#### 4 **Témoin couleur d'identification**

Utilisé pour distinguer les deux stylets fournis. L'un est rouge et l'autre n'a pas de couleur.

#### 5 **Témoin actif**

Le témoin blanc clignote lorsque le stylet est prêt pour utilisation.

#### 6 **Bouton inférieur**

Fonctionne comme une gomme.

7 **Pointe du stylet**

### <span id="page-22-0"></span>**Chargeur**

Lors de la charge, branchez le stylet de façon à ce que la borne de charge du stylet soit du côté du chargeur.

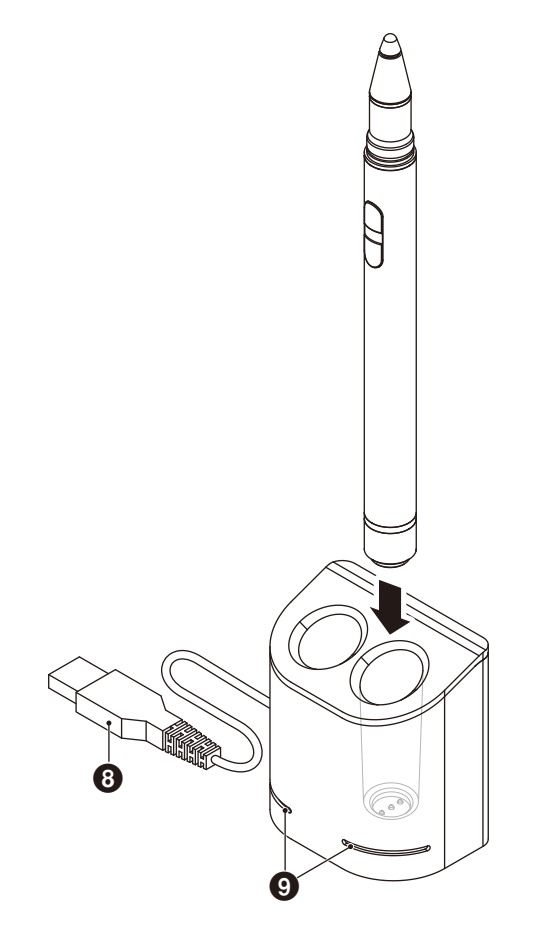

### 8 **Borne USB-A**

Permet d'établir la connexion à un port USB-A.

**REMARQUE :** Le chargeur peut être branché sur une borne USB-A du moniteur, d'un ordinateur ou d'un autre chargeur compatible USB-A.

### 9 **Témoin d'état**

S'allume en vert lorsque le stylet n'est pas inséré ou qu'il est complètement chargé.

Le témoin s'éteint lorsque le stylet est en cours de charge.

### **ATTENTION :**

N'insérez pas vos doigts ou un objet inconnu dans le chargeur.

### <span id="page-22-1"></span>**Installation du chargeur**

Le chargeur est équipé d'un aimant intégré dans sa partie arrière. Il est possible de le fixer sur une partie métallique, comme la partie arrière de l'écran.

Si vous utilisez le support fourni, il est également possible de fixer le chargeur sur la partie latérale de l'écran.

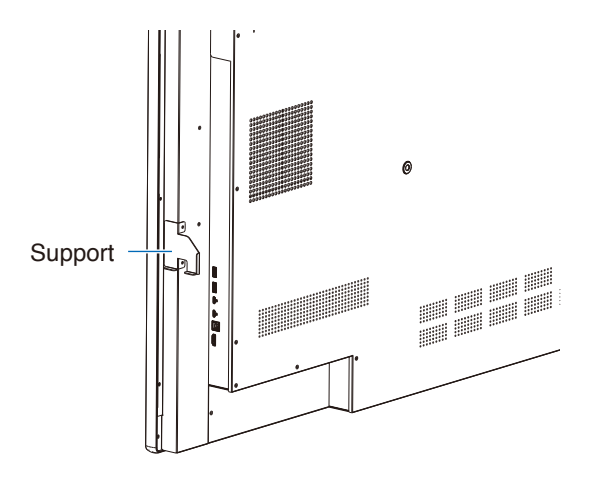

Un emplacement de montage destiné au support est prévu sur le côté borne de l'unité principale. Retirez les vis et installez le support.

### **ATTENTION :**

N'appliquez pas de force excessive lors de l'installation du support. Cela risque de déformer et d'endommager le support.

### <span id="page-23-0"></span>**Schéma de câblage**

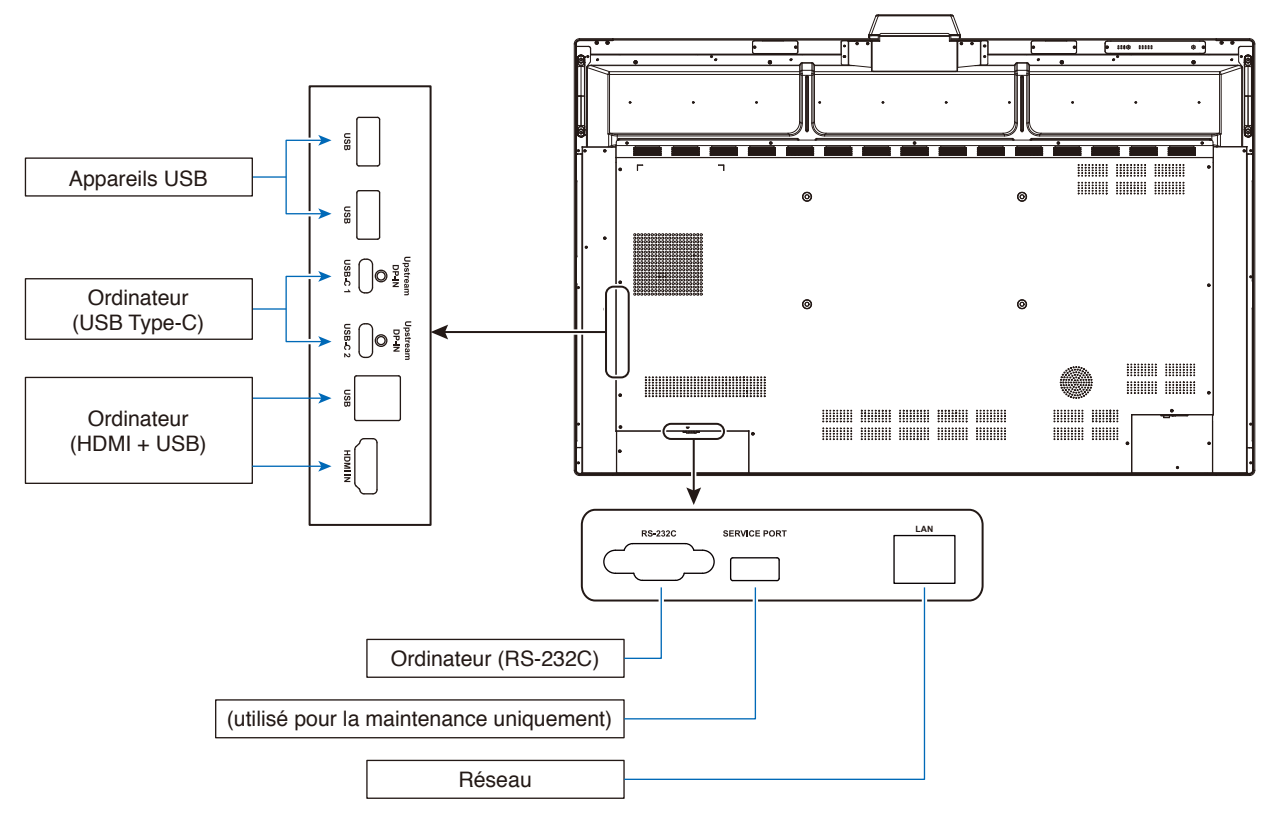

### **Connexions**

### **Avant d'effectuer les branchements :**

- \* Consultez le manuel d'utilisation fourni avec chaque équipement individuel.
- \* Nous recommandons vivement de brancher ou débrancher un appareil de stockage USB au moniteur lorsque l'alimentation principale du moniteur est désactivée.

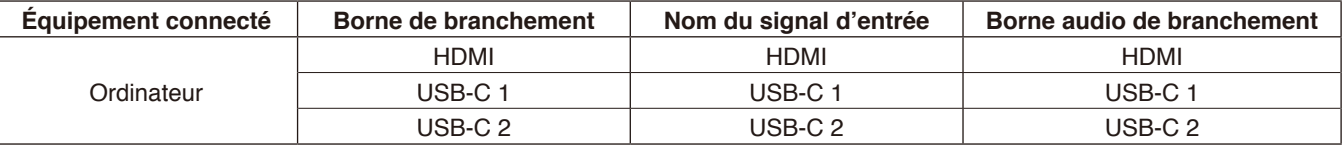

Veuillez effectuer le réglage approprié du signal d'entrée.

### **Installer les pinces de fixation de câble**

Des pinces de fixation de câble sont fournies pour fixer correctement le câble USB Type-C au produit. Avant de le fixer, nettoyez si nécessaire la poussière et les débris.

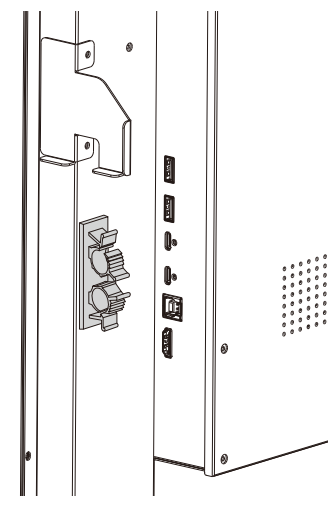

### <span id="page-24-0"></span>**Connexion USB et à un ordinateur**

### **Option 1 : USB-C**

- 1) Utilisez un câble USB Type-C pour établir la connexion au port de sortie USB Type-C de l'ordinateur externe.
- 2) Appuyez sur la touche Input (Entrée) pour passer au canal USB-C.\*<sup>1</sup>

### **Option 2 : HDMI**

- 1) Utilisez un câble USB pour établir la connexion au port USB Type-B du moniteur et au port USB Type-A de l'ordinateur externe.
- 2) Utilisez un câble HDMI pour établir la connexion au port de sortie HDMI de l'ordinateur externe.
- 3) Appuyez sur la touche Input (Entrée) pour passer au canal HDMI.\*<sup>1</sup>

\*1 Si la fonction de détection d'entrée est définie sur « ON » (Activée), les bornes commuteront automatiquement après la connexion de l'ordinateur (voir [page](#page-30-0) 29).

### <span id="page-24-1"></span>**Connexion à un ordinateur via USB Type-C**

- En cas d'utilisation du port USB-C pour la vidéo/l'audio, veuillez vous servir d'un câble SuperSpeed USB (USB 3.2 Gen 1) avec le logo de conformité USB.
- En cas d'utilisation du port USB-C pour la vidéo/l'audio, veuillez utiliser le port de l'ordinateur doté d'un logo de compatibilité DP Alt Mode.
- HDMI Alt Mode ou MHL n'est pas pris en charge.
- En cas d'utilisation de la charge de la batterie de l'ordinateur (alimentation électrique), veuillez utiliser un ordinateur et un câble dotés du logo de compatibilité USB Power Delivery.
- Veuillez attendre quelques secondes pour permettre au moniteur de reconnaître le signal USB. Ne branchez ou débranchez pas le câble USB lors le signal est en cours de reconnaissance.

### **Connexion à un ordinateur via HDMI**

- Utilisez un câble HDMI comportant le logo HDMI.
- Une fois l'ordinateur allumé, le signal peut prendre un certain temps avant d'apparaître.
- Certaines cartes graphiques ou certains pilotes vidéo risquent de ne pas afficher correctement les images.
- Si le moniteur est allumé après la mise sous tension de l'ordinateur connecté, il se peut qu'aucune image ne s'affiche. Dans ce cas, éteignez l'ordinateur, puis rallumez-le.

### **Connexion d'un périphérique USB**

USB : Port descendant USB (USB Type-A).

Permet de connecter des appareils USB comme un disque dur portable, une clé USB, une souris et un clavier USB, un chargeur de stylet, etc.

- Veillez à connecter le câble USB dans le bon sens.
- Veuillez consulter la page des spécifications pour obtenir des informations concernant l'alimentation électrique (voir [page](#page-39-1) 38).
- En cas d'utilisation du port USB pour l'alimentation électrique, veuillez utiliser un câble USB qui prend en charge une intensité de 500 mA.
- Ne reliez pas le câble USB. Cela pourrait entraîner une surchauffe et causer un incendie

### **Connexion à un réseau**

Permet de synchroniser les paramètres de l'heure\*, d'effectuer des mises à jour du micrologiciel à distance\*, d'utiliser à distance via les commandes et de connecter au cloud.

- Connectez le moniteur au réseau via un câble LAN disponible dans le commerce.
- Configurez l'adresse IP (voir [page](#page-29-2) 28).
- \* : Une connexion Internet est requise.

### <span id="page-25-0"></span>**Fonction de détection de l'entrée**

- La fonction de détection de l'entrée\*<sup>1</sup> est activée par défaut sur ce moniteur.
- Lorsqu'un signal est connecté à une borne d'entrée, le moniteur bascule automatiquement vers la borne correspondante.
- Si un signal est déjà connecté à une borne différente, le moniteur bascule vers la dernière borne connectée à un signal.
- Si le signal actuellement affiché n'est plus reçu (débranchement, panne de l'ordinateur, etc.), le moniteur bascule automatiquement vers la borne\*2 précédemment affichée.
- \*1 : Il est possible d'activer et de désactiver la fonction de détection de l'entrée dans [Input Detect] (Détection de l'entrée) sous [Other Settings] (Autres réglages) dans [Advanced Setting] (Réglages avancés).
- \*2 : Si aucun signal n'est reçu par la borne précédemment affichée, le moniteur bascule vers la borne précédemment affichée si un signal y est reçu. Si aucun signal n'est reçu par les deux bornes, le moniteur ne bascule vers aucune borne.

### **Exemple**

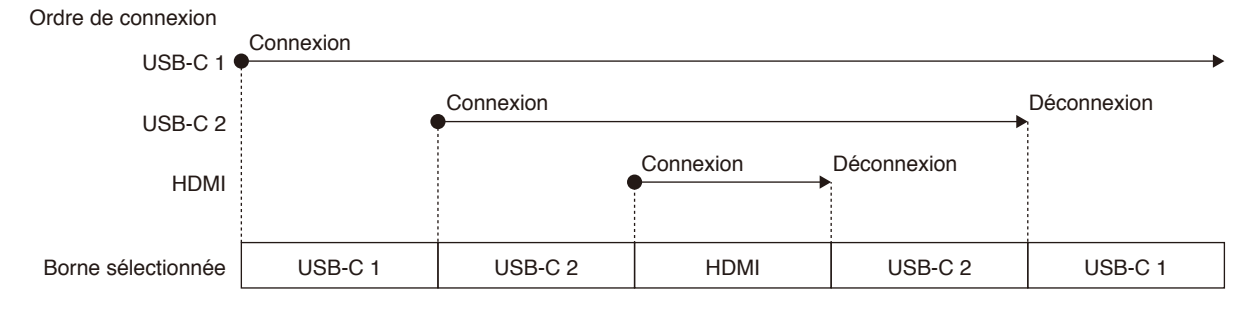

### **À propos des paramètres audio de l'ordinateur**

Lorsque le moniteur est connecté à un ordinateur, deux haut-parleurs sont reconnus. Sélectionnez le haut-parleur USB (WD551 Audio) dans les paramètres audio de l'ordinateur.\*<sup>1</sup>

Haut-parleur USB (WD551 Audio) WD551 (----------\*2 )

\*1 : Si WD551(----------) est sélectionné, l'état de sourdine du son affiché par le moniteur et par l'ordinateur peut ne pas correspondre.

\*2 : Le contenu de la section « ---------- » varie selon l'ordinateur que vous utilisez.

### **REMARQUE :**

Ce moniteur comporte deux modes audio, un adapté aux conférences et le deuxième adapté au visionnage de vidéos. Ces modes basculent automatiquement selon la sélection du microphone sur l'ordinateur.

Lorsque le microphone du moniteur (Microphone(WCD Audio)) est sélectionné dans les paramètres audio de l'ordinateur : Le son est lu en mono et l'annuleur d'écho est activé.

Ce réglage est adapté aux vidéoconférences.

Lorsqu'un microphone autre que celui du moniteur est sélectionné dans les paramètres audio de l'ordinateur :

Le son est lu en stéréo, le haut-parleur de graves est activé et le volume sonore le plus élevé augmente. Ce réglage est adapté à la lecture de vidéos.

Vous pouvez définir ce mode comme alternative à la commutation automatique du moniteur entre les modes audio (voir [page](#page-30-1) 29).

### <span id="page-26-0"></span>**Modes de fonctionnement**

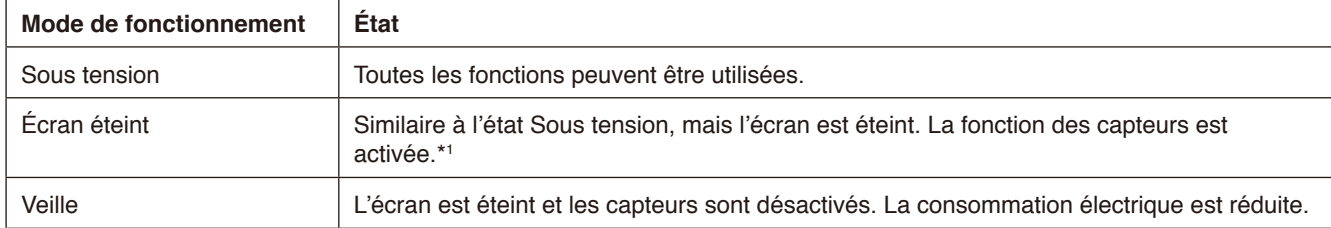

Consultez [page](#page-39-1) 38 pour plus d'informations sur la consommation électrique dans chaque mode.

\*1 : La fonction des capteurs est désactivée et l'écran est en mode standard.

### **Basculement entre les modes de fonctionnement (quand le mode WCD est utilisé)**

Le basculement entre les modes de fonctionnement s'effectue comme indiqué ci-dessous.

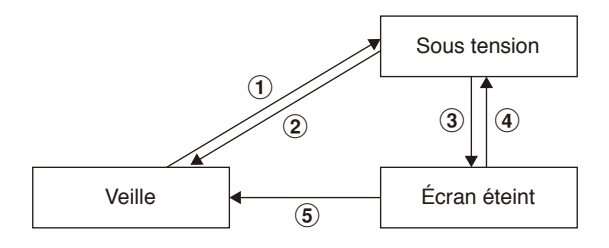

#### 1 **Veille** g **Sous tension**

- Appuyez sur le bouton  $\bigcup$  du moniteur ou de la télécommande en mode Veille.

#### **2 Sous tension → Veille**

- Appuyez sur le bouton  $\bigcup$  de la télécommande.\*2
- Maintenez le bouton  $\bigcup$  du moniteur enfoncé pendant au moins 2 secondes.\*2

#### 3 **Sous tension**  $\rightarrow$  **Écran éteint**

- Absence de signal vidéo et le capteur de présence ne détecte personne.\*<sup>3\*4</sup>
- Appuyez sur le bouton  $\Box$  de la télécommande.
- Appuyez sur le bouton  $\bigcup$  du moniteur.

#### $\widehat{A}$  **Écran éteint**  $\rightarrow$  **Sous tension**

- Un signal vidéo est activé ou le capteur de présence détecte une personne.
- Appuyez sur le bouton de la télécommande.
- Appuyez sur le bouton  $\bigcup$  du moniteur.
- Touchez l'écran.

#### $(5)$  **Écran éteint**  $\rightarrow$  Veille<sup>\*4</sup>

- Appuyez sur le bouton  $\bigcup$  de la télécommande.
- Maintenez le bouton  $\bigcup$  du moniteur enfoncé pendant au moins 2 secondes.
- \*2 : Un message de confirmation s'affiche et il est possible d'annuler le basculement en mode veille.
- \*3 : Lorsqu'aucun signal vidéo n'est reçu pendant la période définie (voir [page](#page-29-3) 28) et que le capteur de présence ne détecte personne pendant au moins 30 secondes.
- \*4 : Bascule en mode veille environ 10 secondes après l'utilisation.
- **REMARQUE :** Si le mode standard est défini (voir [page](#page-30-2) 29), le moniteur bascule en mode veille lorsqu'aucun signal vidéo n'est reçu à l'état sous tension.

# <span id="page-27-0"></span>**Commandes OSD (Affichage à l'écran)**

Balayez l'écran de bas en haut avec votre doigt ou appuyez sur le bouton Input (Entrée) la télécommande pour ouvrir le menu OSD.

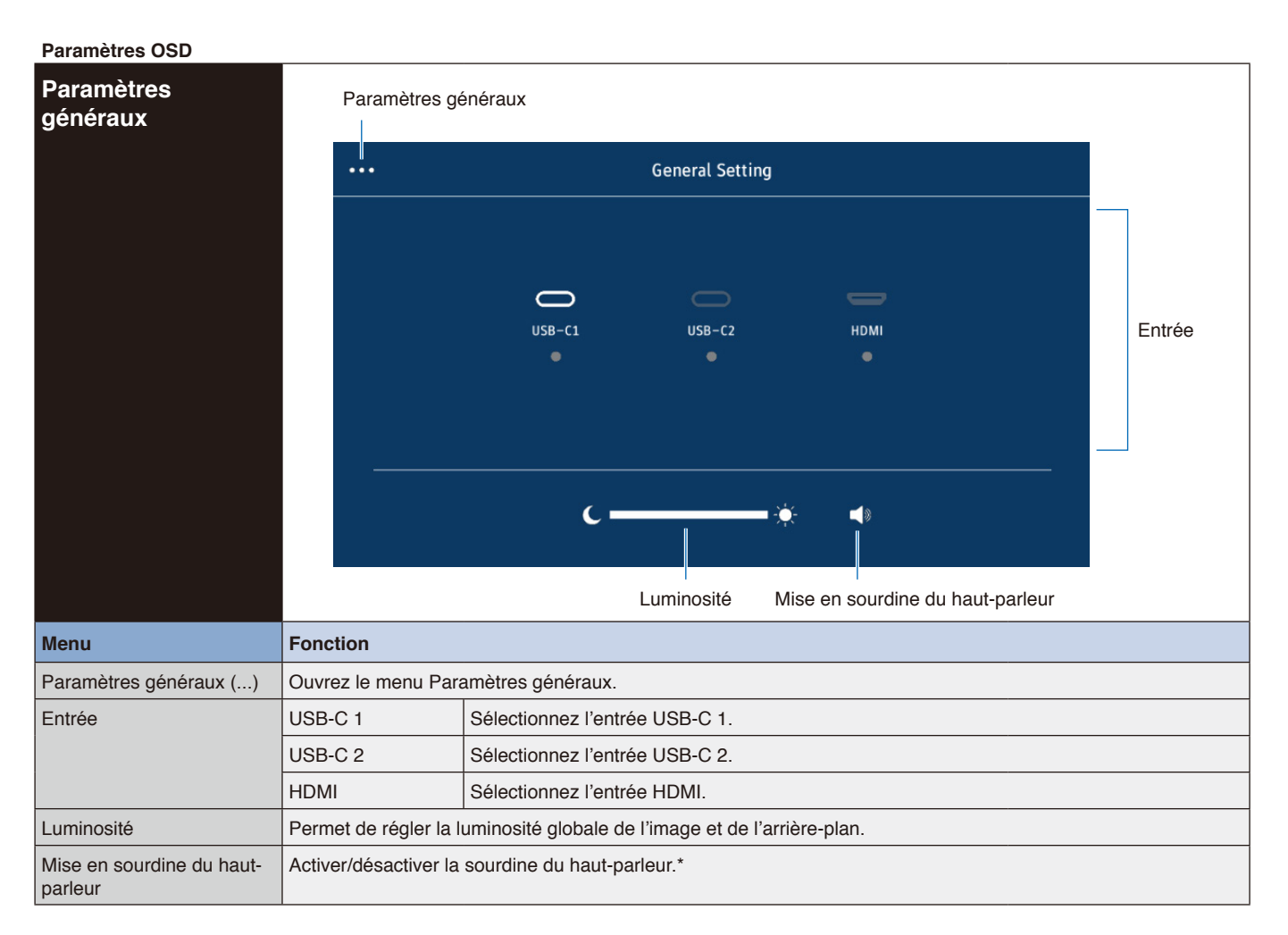

\* Selon les paramètres de l'appareil de sortie, l'état de sourdine et l'affichage à l'écran (OSD) peuvent ne pas correspondre. Dans ce cas, définissez l'appareil de sortie sur [haut-parleur USB (WD551 Audio)] à partir des paramètres de son de l'ordinateur.

<span id="page-28-0"></span>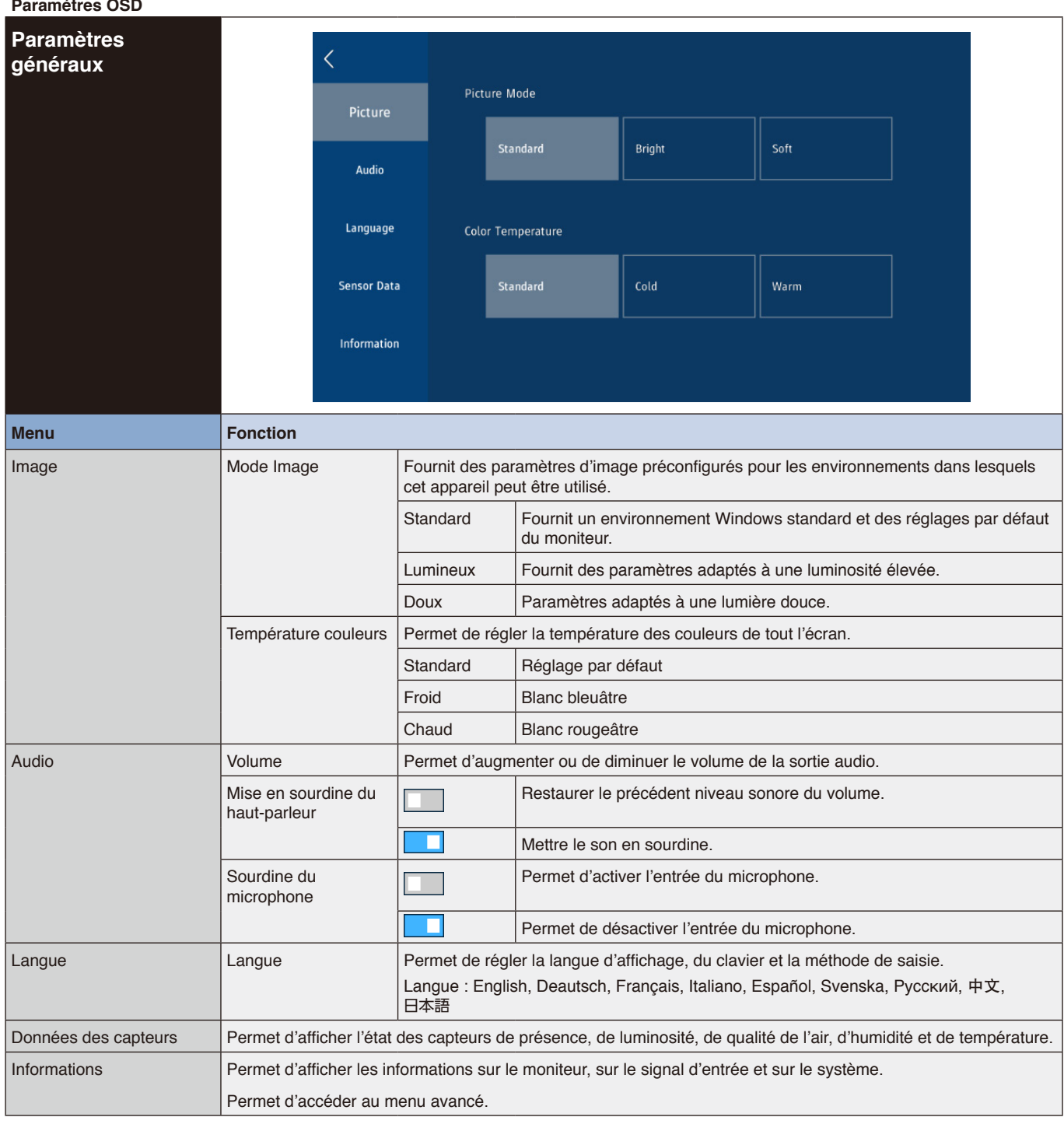

#### <span id="page-29-3"></span><span id="page-29-2"></span><span id="page-29-1"></span><span id="page-29-0"></span>**Paramètres OSD Paramètres avancés** Advanced  $\overline{\left( \right. }%$ Date & Time Network Time Network 2021-10-21 Date **Cloud Settings** 10:00 Time Power GMT-05:00 > Time Zone Other Settings Customer Ntp Server  $\rightarrow$ Information Firmware **Menu Fonction** Date et heure **Heure du réseau Permet de régler l'heure manuellement.** Obtenir l'heure automatiquement à partir du réseau. Données Permet de régler l'année, le mois et le jour. (AAAA, MM, JJ) Heure Permet de définir l'heure actuelle. Fuseau horaire Permet de sélectionner le fuseau horaire local d'utilisation du moniteur. Serveur NTP client Vous pouvez configurer ce paramètre en option pour synchroniser avec un serveur NTP sur le réseau et ainsi obtenir la date et l'heure actuelles. Vous pouvez définir selon l'adresse IP ou le nom d'hôte. RÉSEAU\*1 | DHCP | Permet de configurer les paramètres réseau manuellement. Contactez l'administrateur réseau pour obtenir cette information. L'adresse IP est automatiquement obtenue à partir du serveur DHCP. Adresse IP Si le paramètre [DHCP] est défini sur , cela permet de saisir l'adresse IP du moniteur connecté au réseau. Masque de sous-Si le paramètre [DHCP] est défini sur , cela permet de saisir les données relatives au masque de sous-réseau manuellement. réseau Passerelle par défaut Si le paramètre [DHCP] est défini sur , cela permet de définir la passerelle par défaut du moniteur connecté au réseau. DNS automatique  $\|\_\_\_\_\_\$  Vous devrez saisir manuellement l'adresse IP du serveur DNS connecté au moniteur. Ce paramètre permet de récupérer automatiquement l'adresse IP du serveur DNS connecté au moniteur. DNS Définissez les paramètres de serveur DNS du réseau connecté au moniteur. Adresse MAC <br>Affiche l'[Adresse MAC] du moniteur. Appliquer | Appliquez les paramètres réseau. Alimentation Allumage auto Signal détecté  $\|\cdot\|$  Le moniteur ne s'allume pas automatiquement en cas de détection d'un signal d'entrée. Le moniteur s'allume automatiquement en cas de détection d'un signal d'entrée. Capteur de Le moniteur ne s'allume pas automatiquement, même présence lorsqu'une personne est détectée par le capteur de mouvement. Le moniteur s'allume automatiquement lorsqu'une personne est détectée par le capteur de mouvement. VEILLE AUTO  $\vert$  Désactivée  $\vert$  Permet de maintenir l'état sous tension. 5, 15, 30 minutes | En l'absence de signal pendant la durée définie, le dispositif passe à l'état Écran éteint\*. \* En mode WCD, permet de basculer à l'état de veille en mode Standard.

<span id="page-30-2"></span><span id="page-30-1"></span><span id="page-30-0"></span>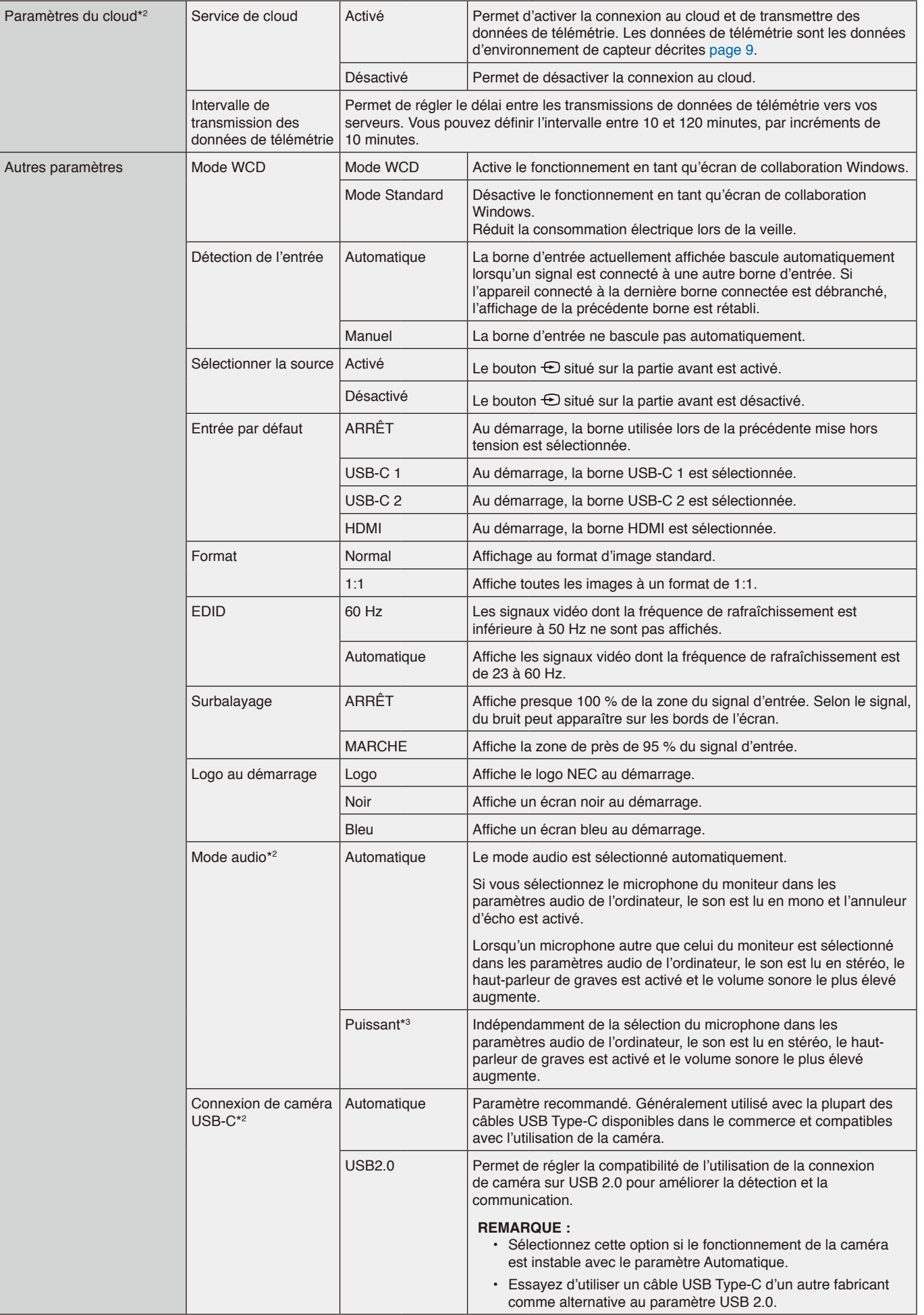

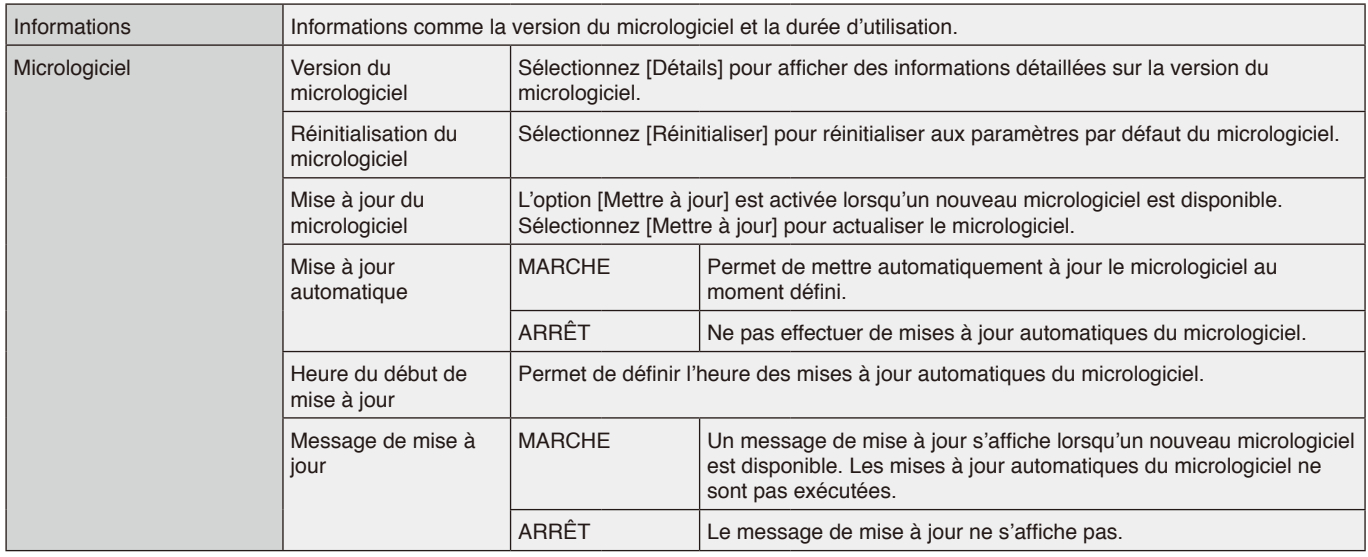

\*1 : Utilisez les boutons des chiffres de la télécommande pour définir l'adresse IP, le masque de sous-réseau, la passerelle par défaut, le DNS des éléments de réseau.

\*2 : Disponible à compter de la version du micrologiciel 20220601\_172206.

\*3 : Peut entraîner un retour audio du microphone.

### <span id="page-32-0"></span>**Interface de connexion**

### **Raccordement d'un dispositif externe**

Deux méthodes permettent de connecter un dispositif externe au moniteur.

• Borne RS-232C.

- Connexion d'un dispositif externe à la borne RS-232C du moniteur avec un câble RS-232C.
- Port LAN.

Connexion d'un dispositif externe au port LAN du moniteur avec un câble LAN.

Pour plus d'informations sur le type de câble LAN à utiliser, consultez votre administrateur réseau.

### **Commandes**

Pour plus d'informations sur les autres commandes, veuillez consulter le fichier « External\_Control.pdf » sur le site web de NEC.

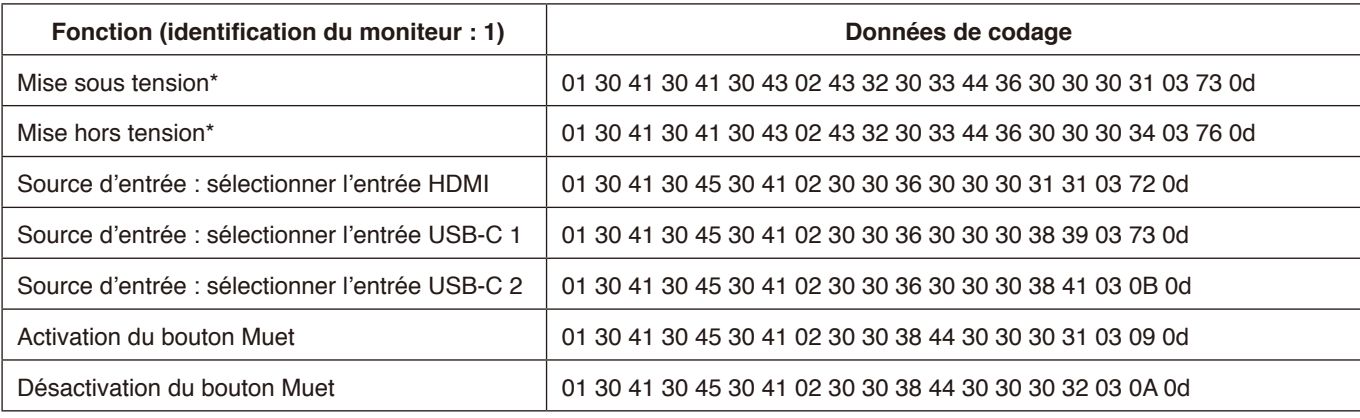

\* : Avec le contrôle LAN, « Power ON » (Mise sous tension) et « Power OFF » (Mise hors tension) ne sont pas pris en charge.

### <span id="page-33-0"></span>**Contrôle du moniteur via RS-232C**

Il est possible de contrôler ce moniteur LCD en connectant un PC doté d'une connexion RS-232C.

Les fonctions suivantes peuvent être contrôlées via un PC :<br>
. la mise sous/bors tension :

- la mise sous/hors tension ;
- la commutation entre signaux d'entrée ;
- l'activation/désactivation du bouton Muet.

### **Connexion**

Moniteur LCD + ordinateur.

- Éteignez le moniteur avant de le connecter à un ordinateur.
- Allumez-le après avoir mis l'ordinateur connecté sous tension. Si vous allumez l'ordinateur et le moniteur dans l'ordre inverse, il est possible que le port de communication ne fonctionne pas correctement.

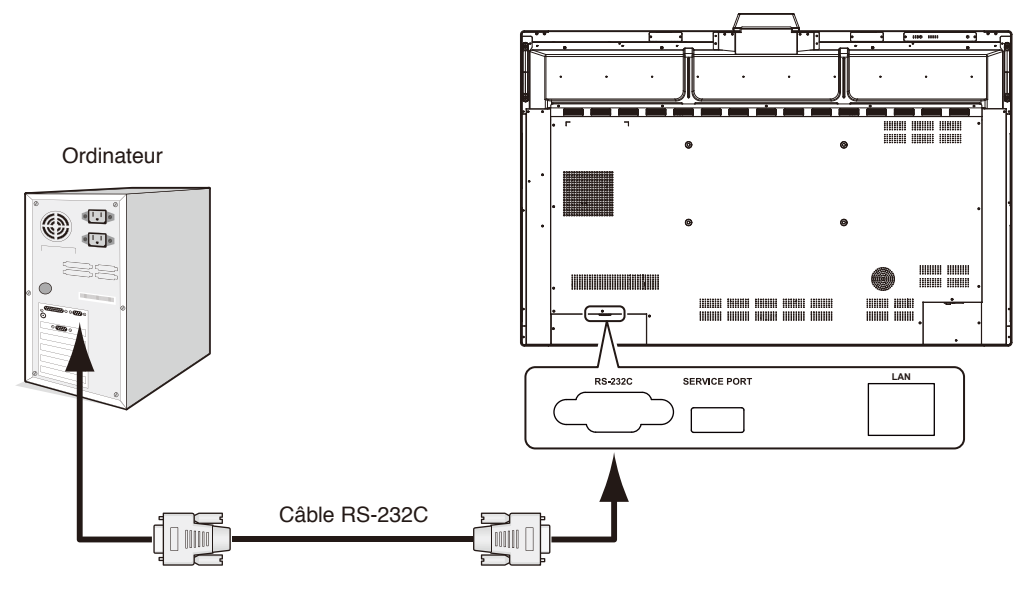

#### **REMARQUE :**

- Vous aurez besoin d'un adaptateur port série 25 broches si votre ordinateur ne dispose pas d'un autre connecteur port série. Contactez votre revendeur.
- Pour le brochage, consultez la section « 2) Entrée/sortie RS-232C » de la [page](#page-34-1) 33.

Pour contrôler le moniteur à l'aide de commandes envoyées depuis un ordinateur connecté via un câble RS-232C, utilisez la commande de contrôle. Les instructions correspondantes figurent dans le schéma des commandes (voir la page suivante).

#### 1) Interface

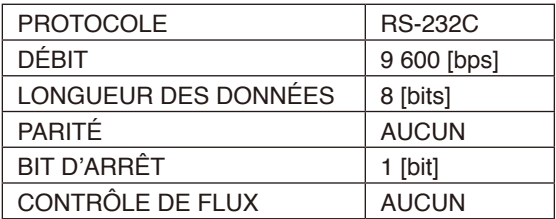

Ce moniteur LCD utilise des lignes RXD, TXD et GND pour le contrôle RS-232C. Le câble de type inverseur (non inclus) doit être utilisé pour les commandes RS-232C.

### <span id="page-34-0"></span>2) BROCHAGE

<span id="page-34-1"></span>Entrée/sortie RS-232C

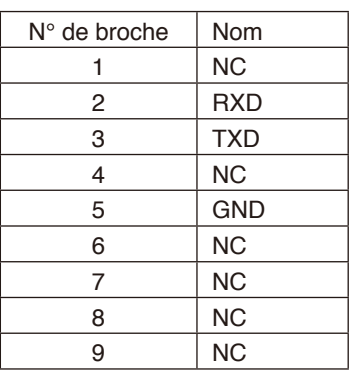

**D-Sub 9 broches (côté moniteur)** 

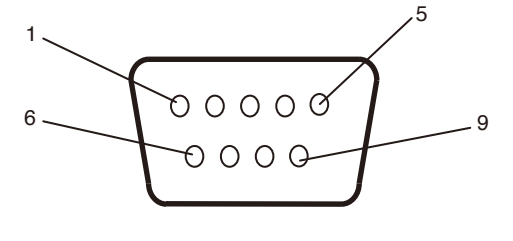

Ce moniteur LCD utilise des lignes RXD, TXD et GND pour le contrôle RS-232C.

### **Contrôle du moniteur via réseau LAN**

### **Connexion à un réseau**

Ce moniteur LCD peut être contrôlé en connectant un PC doté d'un port LAN.

Pour utiliser une connexion LAN, vous devez attribuer une adresse IP. Une fois connecté à un réseau DHCP, le moniteur obtient automatiquement une adresse IP.

### **Exemple de connexion LAN :**

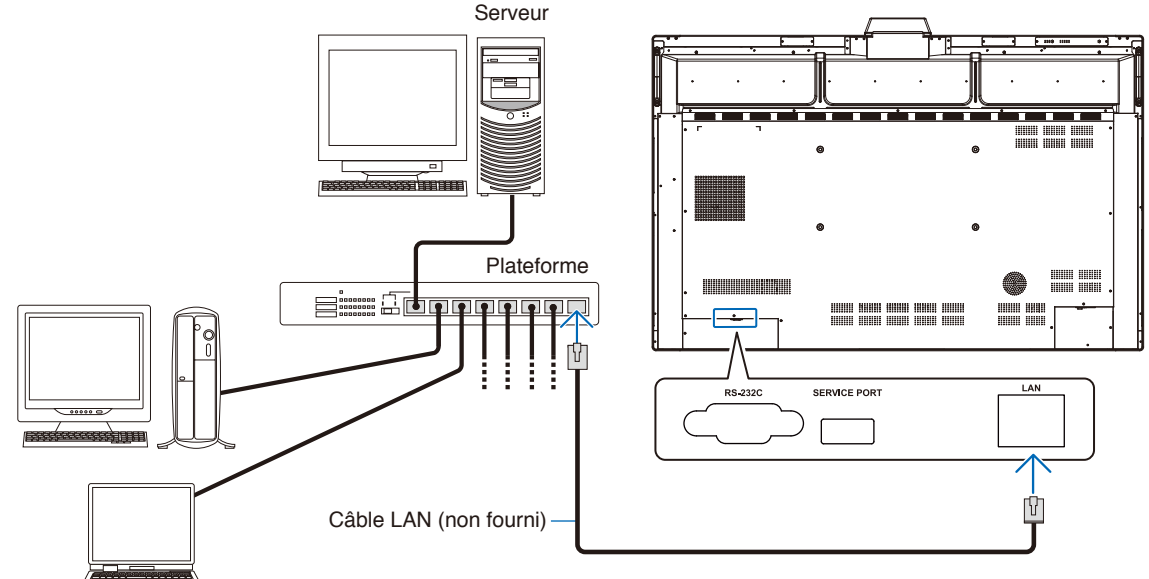

**REMARQUE** : Utilisez un câble de catégorie 5 ou plus.

Interface

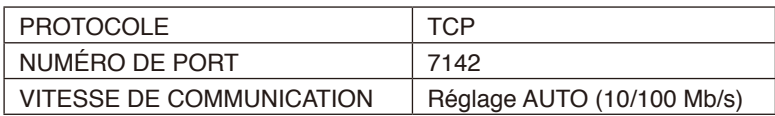

# <span id="page-35-0"></span>**Mise à jour du micrologiciel**

Vous pouvez exécuter des mises à jour du micrologiciel à distance après la connexion au réseau. Le paramètre est disponible dans le menu [Paramètres avancés], puis [Micrologiciel].

### **Mise à jour du micrologiciel**

La fonction [Mettre à jour] est activée lorsqu'un nouveau micrologiciel est disponible. Sélectionnez [Mettre à jour] pour immédiatement télécharger et actualiser le micrologiciel.

### **Mise à jour automatique**

Si ce paramètre est actif, les mises à jour du micrologiciel sont exécutées automatiquement au moment défini lorsqu'un nouveau micrologiciel est disponible.

### **Heure du début de mise à jour**

Réglez l'heure à laquelle effectuer une mise à jour du micrologiciel via la fonction [Auto Update] (Mise à jour automatique).

### **Fonction Update Message (Message de mise à jour)**

Si ce paramètre est actif, un message de notification « Mise à jour du micrologiciel disponible » s'affiche à l'écran pour le nouveau micrologiciel. Vous pouvez actualiser immédiatement le micrologiciel en sélectionnant [Maintenant] ou empêcher la mise à jour en choisissant [Prochaine fois] pour ignorer le message. Selon vos préférences, vous pouvez effectuer ultérieurement une mise à jour normale depuis la fonction de mise à jour du micrologiciel.

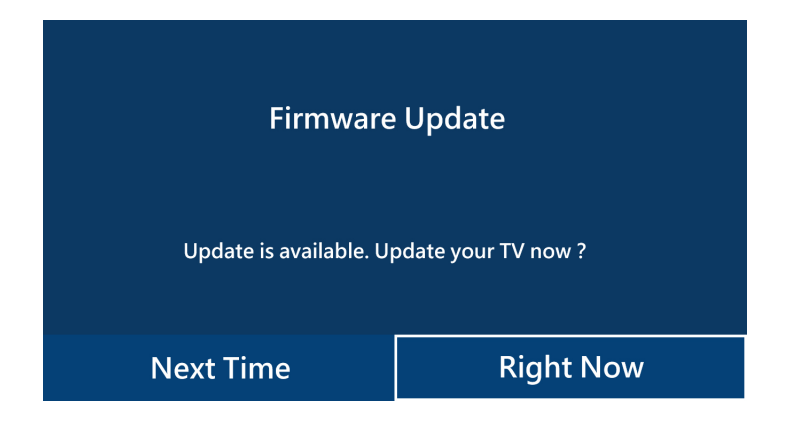

**REMARQUE :** Vous ne pouvez pas utiliser simultanément les fonctions [Mise à jour automatique] et [Message de mise à jour].

### <span id="page-36-0"></span>**Aucune image ne s'affiche**

- Le câble vidéo doit être connecté complètement à la carte graphique et à l'ordinateur.
- La carte graphique doit être entièrement insérée dans son logement.
- Le bouton d'alimentation principal doit être positionné sur MARCHE.
- Les boutons d'alimentation principaux du moniteur et de l'ordinateur doivent être positionnés sur MARCHE.
- Vérifiez que la résolution sélectionnée pour la carte graphique ou le système est bien prise en charge. En cas de doute, consultez le manuel de la carte graphique ou du système pour savoir comment modifier la résolution.
- Vérifiez la compatibilité et la fréquence de signal recommandées pour votre moniteur et votre carte graphique.
- Vérifiez que les broches du connecteur sont intactes.
- Vérifiez si du contenu HDCP (High-bandwidth Digital Content Protection) est présent. Le procédé HDCP permet d'empêcher la copie non autorisée de données vidéo transmises via un signal numérique. Si vous ne parvenez pas à afficher du contenu via des entrées numériques, ceci ne signifie pas nécessairement que le moniteur ne fonctionne pas correctement. Lorsque le procédé HDCP est employé, il est possible que du contenu soit protégé et qu'il ne s'affiche pas, conformément aux réglementations liées (Digital Content Protection, LLC).
- Si vous débranchez le câble par lequel passe le signal au démarrage de l'ordinateur, il se peut qu'aucune image ne s'affiche. Éteignez le moniteur et l'ordinateur, reconnectez le câble, puis rallumez les deux équipements.
- En cas d'utilisation d'un câble USB Type-C pour la connexion d'un ordinateur au moniteur, veuillez vérifier que le port de l'ordinateur connecté est conforme à la norme DisplayPort Alt Mode.
- En cas d'utilisation d'un câble USB Type-C pour la connexion d'un ordinateur au moniteur, veuillez vérifier que le câble USB Type-C est conforme à la norme SuperSpeed USB (USB 3.2 Gen 1).
- Consultez le site web de NEC Display Solutions pour plus d'informations concernant les ordinateurs et les câbles USB Type-C ayant fait l'objet d'un test pour la connexion au port USB Type-C du moniteur.

### **Le bouton d'alimentation ne répond pas**

- Débranchez, de la prise secteur, le cordon d'alimentation CA du moniteur pour éteindre et réinitialiser ce dernier.
- Vérifiez la position de l'interrupteur d'alimentation principal du moniteur.

#### **Persistance de l'image**

- Avec la technologie LCD, il est possible qu'un phénomène appelé « persistance de l'image » survienne. La persistance de l'image se manifeste lorsqu'une image résiduelle reste visible sur l'écran. Contrairement aux moniteurs à tube cathodique, la persistance de l'image sur les moniteurs LCD n'est pas permanente. Il est toutefois recommandé de ne pas afficher d'image fixe pendant une trop longue période. Pour remédier au phénomène de persistance, éteignez ou mettez le moniteur en veille ou éteignez-le aussi longtemps que la dernière image est restée affichée. Par exemple, si une image est restée affichée à l'écran pendant une heure et qu'une image résiduelle est présente, le moniteur doit être mis hors tension, éteint ou en veille pendant une heure.
- **REMARQUE :** Comme avec tous les équipements d'affichage personnels, NEC DISPLAY SOLUTIONS recommande d'afficher des images animées ou de changer d'image fixe à intervalles réguliers, et d'utiliser un économiseur d'écran animé. Vous pouvez aussi mettre le moniteur en veille ou hors tension lorsqu'il n'est pas utilisé.

### **L'image clignote**

- Si vous utilisez un répétiteur, un distributeur ou un câble long, l'image peut paraître inégale ou clignoter pendant un moment. Dans ce cas, connectez directement le câble au moniteur sans utiliser de répétiteur ni de distributeur, ou remplacez le câble utilisé. L'utilisation d'un câble de rallonge à paire torsadée peut également provoquer une déformation, selon la qualité du câble ou l'environnement. Pour obtenir des informations supplémentaires, contactez votre fournisseur.
- Il est possible que certains câbles HDMI ne permettent pas d'obtenir une image nette. Si la résolution est de 1 920 x 2 160, 3 840 x 2 160 ou 4 096 x 2 160, utilisez un câble HDMI prenant en charge la résolution 4K.

### **L'affichage 4K n'est pas disponible**

Si l'ordinateur connecté ne prend pas en charge l'affichage 3840 x 2160 60 Hz, la résolution peut diminuer en fonction des paramètres du moniteur. Il est possible de paramétrer l'affichage en 3840 x 2160 30 Hz en définissant « EDID » sur « Automatique » dans la rubrique « Autres paramètres » du menu « Paramètres avancés ».

#### **L'image est instable, floue ou moirée**

- Vérifiez que le câble du signal est correctement connecté à l'ordinateur.
- Vérifiez la compatibilité et la fréquence de signal recommandées pour votre moniteur et votre carte graphique.
- Si le texte est altéré, utilisez un taux de rafraîchissement de 60 Hz.
- L'image peut être déformée lorsque l'alimentation est allumée ou les paramètres modifiés.

Français

#### **Le voyant LED du moniteur n'est pas allumé (aucune couleur, bleue ou rouge, n'est visible)**

- Le bouton d'alimentation principal doit être positionné sur MARCHE et le cordon d'alimentation doit être branché.
- Assurez-vous que l'ordinateur ne se trouve pas en mode d'économie d'énergie (appuyez sur une touche du clavier ou bougez la souris).

#### **Des voyants LED de couleur (à l'exception du bleu) clignotent ou sont allumés**

Il est possible que l'écran soit en veille. Appuyez sur le bouton de mise sous tension de la télécommande ou le bouton d'alimentation du moniteur.

#### **Aucun son**

- Vérifiez si MUET est activé. Utilisez la télécommande pour activer ou désactiver le son.
- Vérifiez que le VOLUME n'est pas réglé au minimum.
- Vérifiez si l'ordinateur prend en charge les signaux audio HDMI.

En cas de doute, contactez votre fournisseur.

### **Le concentrateur USB ne fonctionne pas**

- Consultez le manuel d'utilisation de votre appareil USB pour vérifier sa compatibilité avec les spécifications du concentrateur USB de ce produit.
- En cas d'utilisation d'une configuration HDMI vers USB avec le moniteur, vérifiez que le câble USB est connecté correctement au moniteur et à l'ordinateur.
- Vérifiez si le port ascendant USB du moniteur est connecté au port descendant USB sur l'ordinateur. Vérifiez que l'ordinateur est allumé.
- En cas de connexion avec un câble USB Type-C, ne connectez pas la borne USB Type-B à un ordinateur.

### **La télécommande ne fonctionne pas**

- Vérifiez l'état des piles de la télécommande.
- Vérifiez que les piles sont correctement insérées.
- Veillez à diriger la télécommande vers le capteur du moniteur.
- La télécommande risque de ne pas fonctionner si le capteur est exposé à la lumière du jour ou à un éclairage direct, ou si un objet fait obstacle.

#### **Interférences sur le téléviseur**

• Vérifiez les composants de blindage et éloignez-les du moniteur si nécessaire.

#### **La commande USB, RS-232C ou LAN n'est pas disponible.**

• Vérifiez que vous utilisez un câble RS-232C (type inverseur) ou un câble LAN de catégorie 5 au minimum.

#### **Le moniteur se met automatiquement en veille/l'écran s'éteint automatiquement**

- Vérifiez les paramètres de « HEURE ARRÊT ».\*<sup>1</sup>
- En l'absence de signal et si le capteur de présence ne détecte pas une personne, le mode passe à l'état Écran éteint.\*2
- En mode Standard, le paramètre de veille automatique peut être désactivé.

#### **Le capteur de présence ne répond pas**

- Il existe une zone non détectable à proximité du moniteur.
- Le capteur de présence perd en sensibilité lorsque la température de la pièce dépasse 30 °C . Vérifiez la température de la pièce.

### **Valeur du capteur de température incorrecte**

La température affichée sur cette unité est la température relevée à proximité du capteur de température. Elle ne correspond pas toujours à la température de la pièce.

### **La valeur du capteur de qualité de l'air ne s'affiche pas**

Le capteur de qualité de l'air préchauffe pendant environ 2 minutes après le démarrage, c'est pour cela que la valeur mesurée ne s'affiche pas durant cet intervalle. Veuillez procéder à une nouvelle inspection une fois que le préchauffage est terminé.

Des rayures claires horizontales ou verticales risquent d'apparaître, selon le motif affiché. Ce problème n'est pas dû à un défaut ou à une dégradation du produit.

\*1 Le paramètre de veille automatique ne peut pas être désactivé en mode Standard.

\*2 En mode WCD, le moniteur bascule vers l'état Écran éteint et, en mode Standard, il se met en veille.

# <span id="page-38-0"></span>**Spécifications - Liste des signaux compatibles**

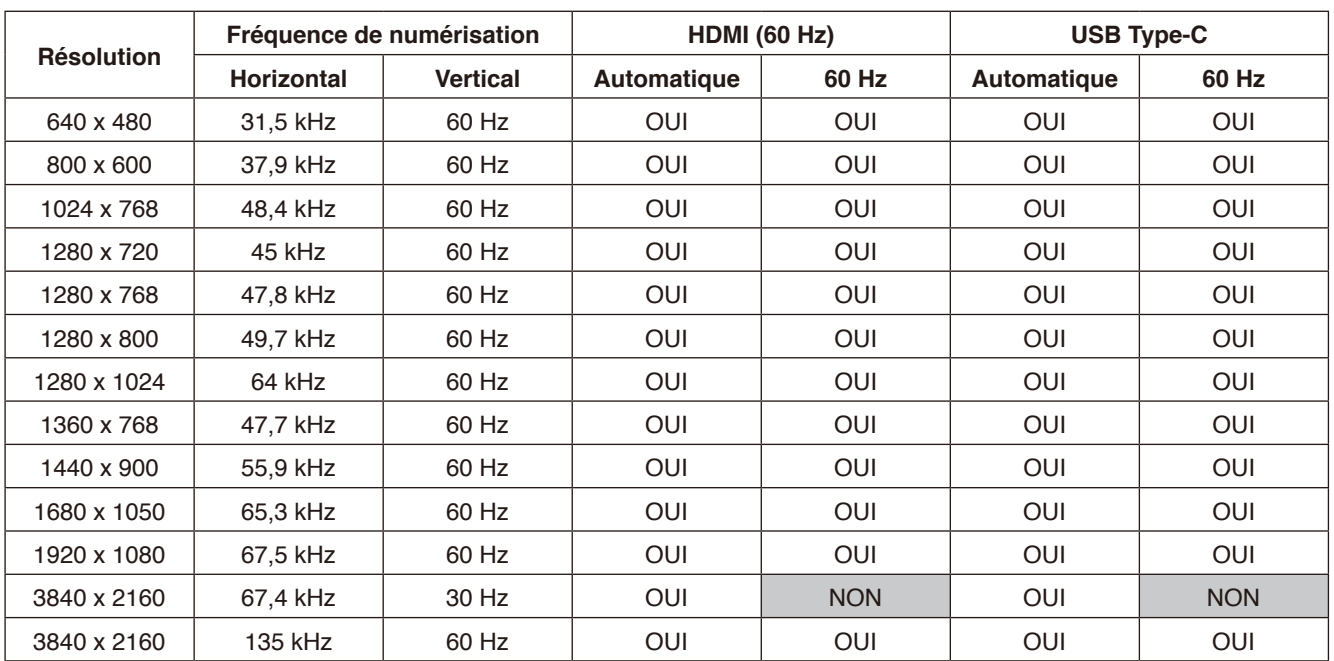

Il est possible de modifier les réglages de signal (Auto, 60 Hz) à l'aide du menu OSD. Le réglage par défaut est 60 Hz.

\* Certaines cartes graphiques risquent de ne pas prendre en charge la résolution nécessaire à l'obtention d'une reproduction d'image correcte.

ı

### <span id="page-39-1"></span><span id="page-39-0"></span>**Spécifications du produit**

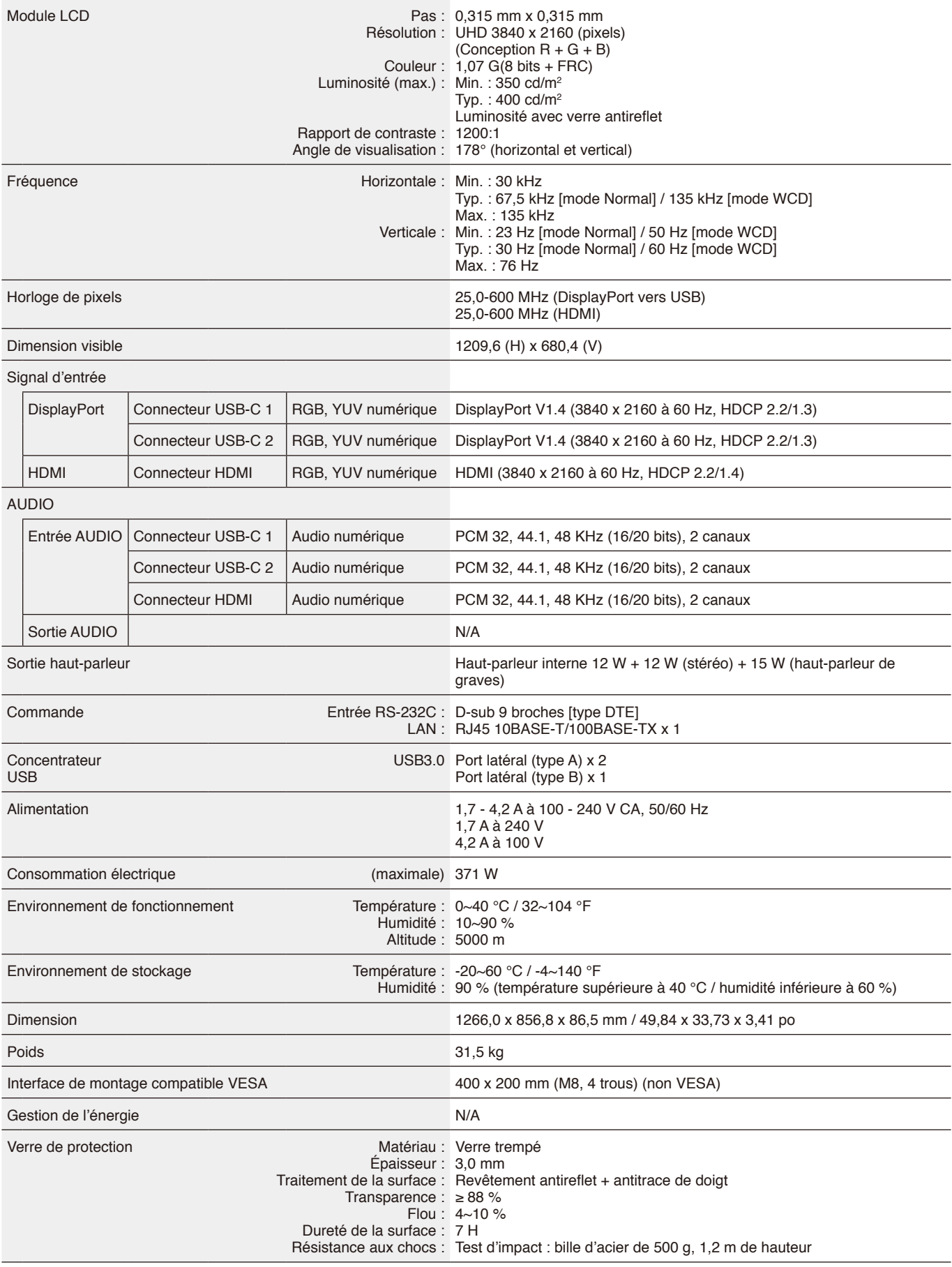

# <span id="page-40-0"></span>**Informations du fabricant sur le recyclage et l'énergie**

NEC DISPLAY SOLUTIONS s'engage fermement à protéger l'environnement et considère le recyclage comme l'une des priorités de l'entreprise en œuvrant pour minimiser les effets nuisibles sur l'environnement. Nous nous engageons à développer des produits qui respectent l'environnement et nous nous efforçons constamment d'aider à la définition et au respect des normes indépendantes les plus récentes émanant d'agences telles que l'ISO (International Organization for Standardization) et la TCO (Swedish Trades Union).

### **Élimination des produits NEC usagés**

Le but du recyclage est d'améliorer l'environnement en réutilisant, mettant à niveau, reconditionnant ou en récupérant le matériel. Des sites de recyclage spécialisés s'assurent que les composants nocifs pour l'environnement soient correctement manipulés et éliminés. Pour garantir le meilleur recyclage possible de nos produits, **NEC DISPLAY SOLUTIONS** propose diverses procédures de recyclage et émet des recommandations quant à la manipulation du produit dans le respect de l'environnement lorsqu'il est arrivé en fin de vie.

Toutes les informations requises concernant l'élimination du produit ainsi que les informations spécifiques à chaque pays concernant les sites de recyclage sont disponibles sur les sites web suivants :

**<https://www.nec-display-solutions.com/p/greenvision/en/greenvision.xhtml>** (Europe), **[https://www.necdisplay.com](https://www.necdisplay.com/)** (aux États-Unis).

### **Économie d'énergie**

Ce moniteur possède une capacité d'économie d'énergie avancée. Pour obtenir des informations supplémentaires, rendez-vous sur : **<https://www.necdisplay.com/>** (États-Unis) **<http://www.nec-display-solutions.com/>** (Europe) **<https://www.nec-display.com/global/index.html>** (partout dans le monde) Informations relatives à la norme ErP / À l'exception des conditions suivantes

[Paramètres avancés] dans [Autres paramètres] dans [mode WCD] est défini sur [mode WCD]

Consommation d'énergie : 0,5 W ou moins Durée après laquelle le mode d'économie d'énergie s'initialise : 5 min (réglage par défaut).

### **Marque WEEE (Directive européenne 2012/19/EU et amendements)**

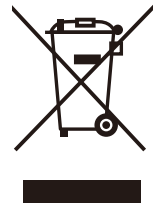

### **Élimination des produits usagés : Dans l'Union européenne**

La législation en vigueur dans tous les états membres de l'Union européenne exige que tous les produits électriques et électroniques usagés portant le symbole ci-contre (à gauche) ne soient pas mélangés au reste des déchets ménagers lors de leur élimination. Ceci inclut notamment les moniteurs et accessoires électriques, tels que les câbles-signaux et les cordons d'alimentation. Lorsque vous jetez vos produits, veuillez suivre les recommandations des autorités locales ou demander conseil auprès du revendeur qui vous a vendu le produit en question. Le symbole présent sur les produits électriques et électroniques s'applique uniquement aux actuels États membres de l'Union européenne.

### **En dehors de l'Union européenne**

Si vous souhaitez vous séparer de produits électriques ou électroniques usagés, mais êtes basé hors de l'Union européenne, contactez les autorités locales concernées pour en savoir plus.

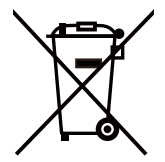

**Pour l'UE :** la poubelle à roulettes barrée indique que les piles usagées ne doivent pas être mélangées au reste des déchets ménagers lors de leur élimination. Il existe un système de collecte séparé pour les piles usagées afin de les traiter correctement et de les recycler conformément à la législation.

**Conformément à la directive de l'Union européenne 2006/66/CE et à ses amendements, il convient d'éliminer correctement les piles. Celles-ci doivent être séparées des déchets ménagers et collectées par les services locaux.**

## <span id="page-41-0"></span>**Annexe Marque et licence logicielle**

#### **Marques**

Microsoft®, Windows®, Microsoft Teams et Microsoft Azure sont des marques commerciales ou déposées de Microsoft Corporation aux États-Unis et/ou dans d'autres pays.

NEC est une marque déposée de NEC Corporation.

MultiSync est une marque commerciale ou déposée de Sharp NEC Display Solutions, Ltd. au Japon et dans d'autres pays.

Les termes HDMI, interface multimédia haute définition HDMI et habillage commercial HDMI, et les logos HDMI sont des marques commerciales et des marques déposées de HDMI Licensing Administrator, Inc.

DisplayPort™ et le logo DisplayPort™ sont des marques commerciales appartenant à la Video Electronics Standards Association (VESA®), aux États-Unis et dans d'autres pays.

USB Type-C et USB-C sont des marques déposées d'USB Implementers Forum.

Tous les autres noms de marques et de produits sont des marques commerciales ou déposées de leurs détenteurs respectifs.

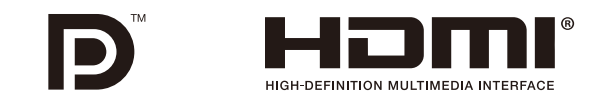

#### **Licences logicielles GPL/LGPL**

Ce produit comprend des logiciels sous licence publique générale GNU (ou GPL), sous licence publique générale limitée GNU (ou LGPL) et autres. Pour plus d'informations sur chaque logiciel, consultez le fichier « readme.pdf » situé dans le dossier « about GPL&LGPL » sur le site Web NEC.